# **Ministerio de Economía y Finanzas**

Proyecto SIAF II

# **Manual de Usuario**

# **"Módulo de Programación y Formulación"**

# **Aprobación del Presupuesto Institucional**

**Gobiernos Locales**

**Diciembre, 2015**

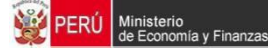

# **ÍNDICE**

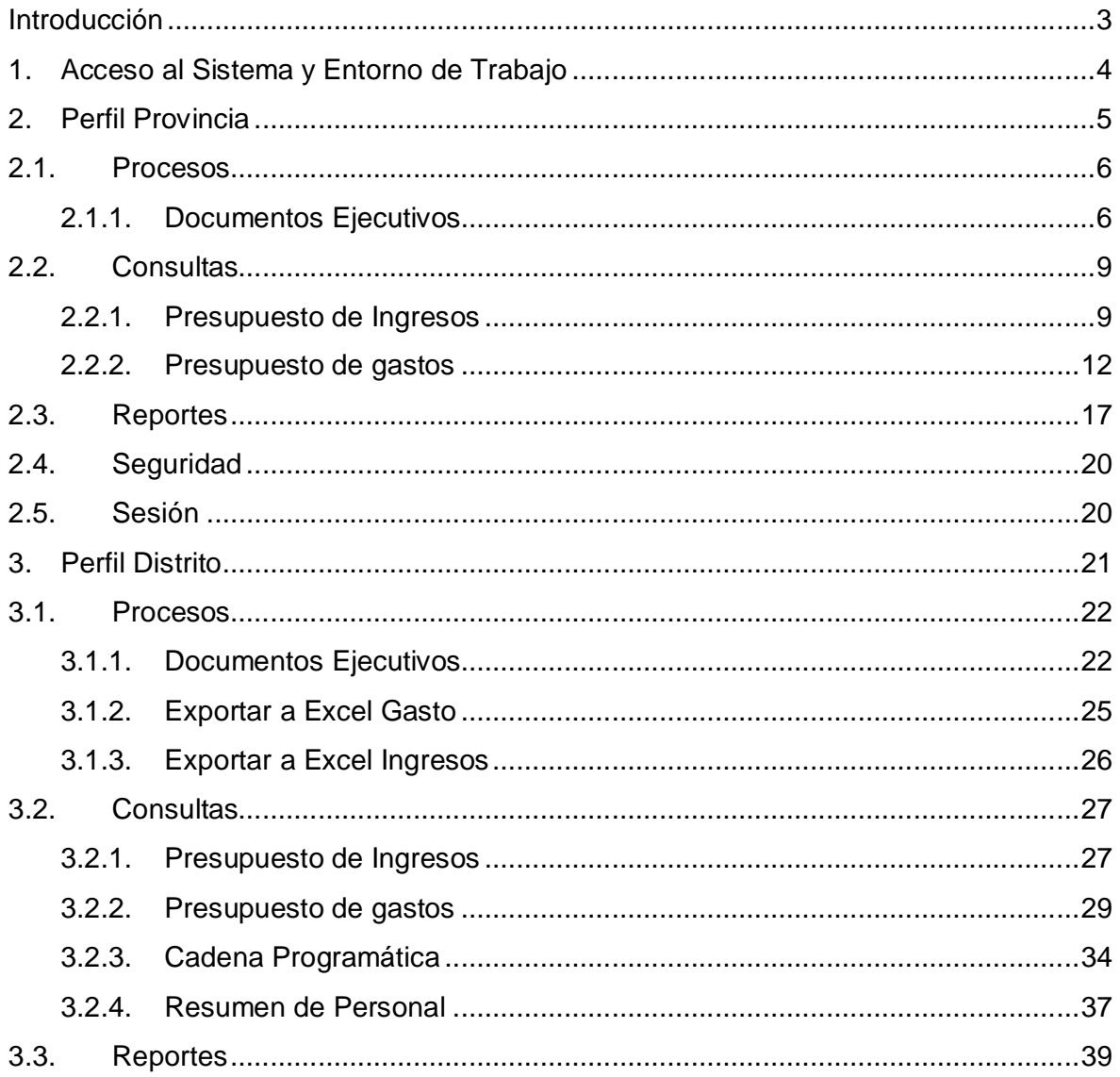

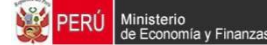

# **Introducción**

El presente manual tiene por objetivo mostrar las funcionalidades a nivel de Municipalidad Provincial y Distrital del aplicativo desarrollado por el proyecto SIAF II denominado "Módulo de Programación y Formulación+de los Gobiernos Locales, en su etapa de Aprobación del Presupuesto Institucional - PIA.

En el perfil Provincia, se mostrará las funcionalidades para consultar la información presupuestal de ingresos y gastos, así como obtener diversas salidas y formatos a nivel provincial para ser presentado a las instancias señaladas por la norma.

En el perfil Distrito, se mostrarán las funcionalidades orientadas a exportar información en formato Excel sobre los gastos aprobados, realizar las consultas relacionadas al presupuesto de ingresos y gastos y al personal de la Entidad; así como generar diferentes reportes en los diferentes niveles de la estructura programática y funcional, y del Clasificador de Gastos e Ingresos, los cuales servirán para la Aprobación del PIA.

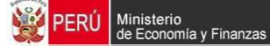

# **1. Acceso al Sistema y Entorno de Trabajo**

Para ingresar al %Módulo de Programación y Formulación+deberá acceder a la siguiente dirección:

http://apps6.mineco.gob.pe/formulacion-presupuestaria-siaf2/

Seguidamente se mostrará la pantalla de inicio, en la cual se deberá ingresar el usuario y contraseña utilizados en la etapa anterior y luego presionar el botón iniciar sesión.

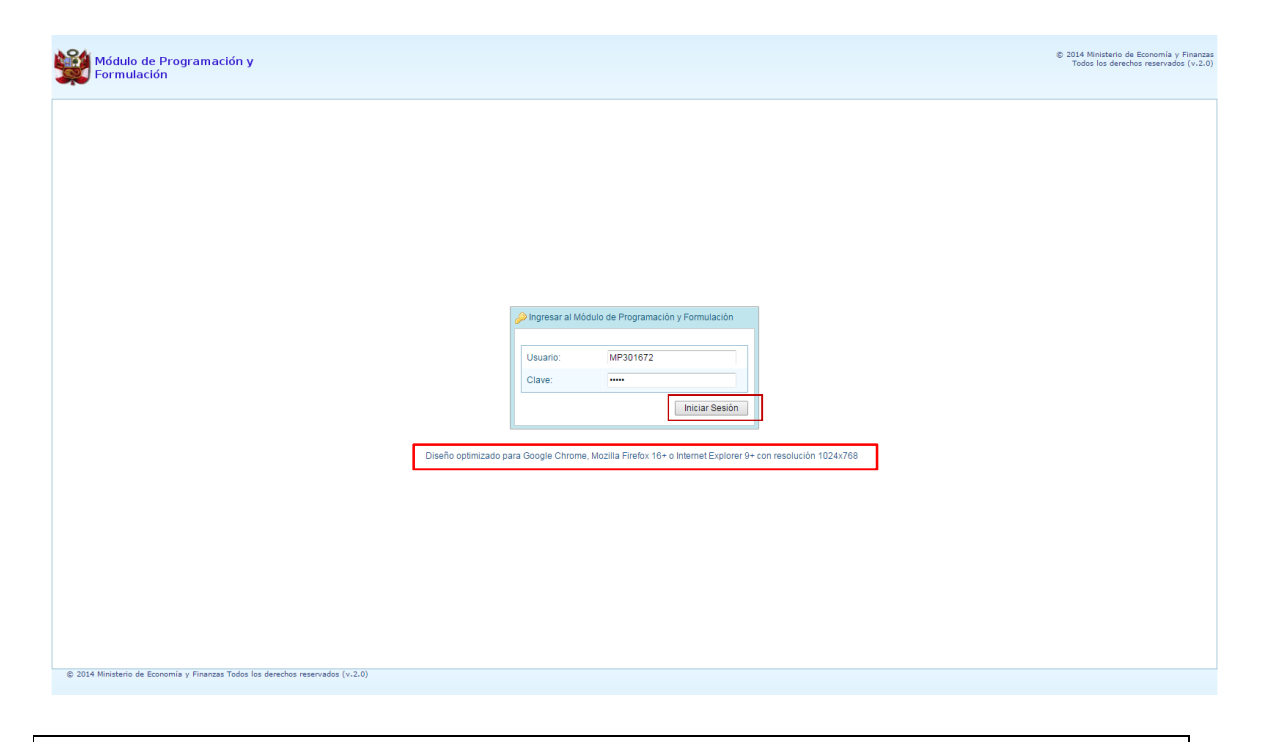

**Importante**: En la parte media de la pantalla inicial, se brinda la recomendación sobre la utilización de los navegadores. Se recomienda utilizar solo los navegadores Google Chrome, Mozilla Firefox versión 16 y superiores o Internet Explorer versión 9 y superiores; con resolución 1024x768.

En caso se digitara los datos del usuario o clave incorrectos, el sistema presentará el mensaje de error señalando la razón del error:

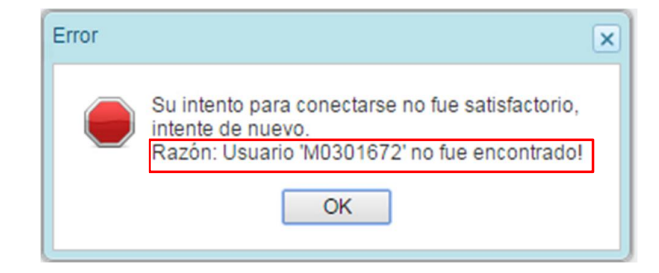

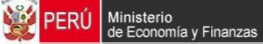

Si el usuario y contraseña son correctos, aparecerá la ventana "**Preferencias de acceso",** en esta ventana se visualiza el Periodo de Ejecución 2015, el Periodo de Formulación 2016 y la etapa presupuestaria que es APROBACIÓN DEL PRESUPUESTO INSTITUCIONAL. Cabe anotar que sólo en el caso de las Municipalidades Provinciales, se activarán dos perfiles de acceso, el perfil PROVINCIA y el perfil DISTRITO. Se inicia ingresando al perfil de Provincia para lo cual se selecciona PROVINCIA y se presiona el botón **Siguiente** para continuar:

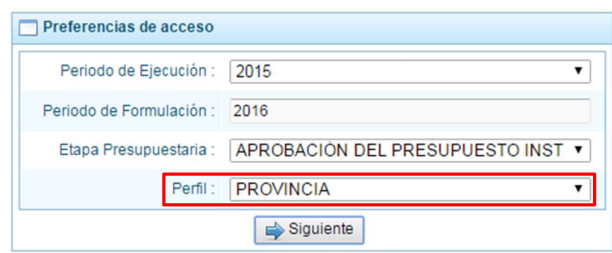

# **2. Perfil Provincia**

El sistema muestra el entorno principal del Sistema para el perfil PROVINCIA que indica:

- · En la parte superior derecha el código de UBIGEO de la entidad: Departamento-Provincia-Distrito, y el nombre de la Municipalidad Provincial. Así como el botón Salir **D**e para terminar la sesión.
- · En la parte central, al lado derecho aparece el panel denominado Página Principal que inicialmente presenta información referente al uso del sistema y se constituye el principal panel del sistema donde se realizaran todas las operaciones.
- · Al lado izquierdo aparece un panel con cuatro (5) opciones: Procesos, Consultas, Reportes, Seguridad y Sesión:

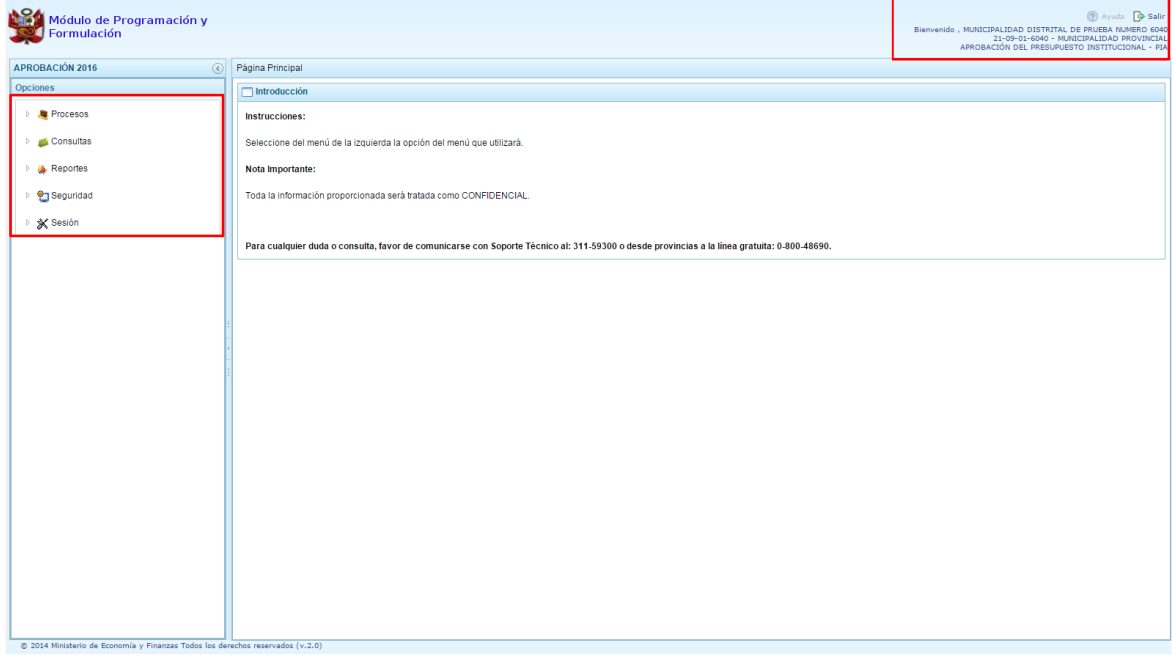

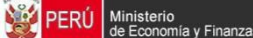

Para visualizar el contenido de cada opción, se debe presionar en la flecha  $\blacktriangleright$  que está al lado izquierdo.

#### **2.1. Procesos**

### **2.1.1. Documentos Ejecutivos**

En esta opción de Documentos Ejecutivos, el usuario con perfil Municipalidad Provincial podrá adjuntar los documentos ejecutivos que sustentan la propuesta de la formulación presupuestaria.

La entidad puede adjuntar 01 o más archivos de cualquier extensión. El procedimiento es el siguiente:

- 1. Se debe ingresar a la opción **Procesos**, haciendo clic en la fecha **de que se encuentra al** lado izquierdo
- 2. Seleccionar la opción **Documentos Ejecutivos**, aparece al lado derecho el panel *Registrar Documentos Ejecutivos*.

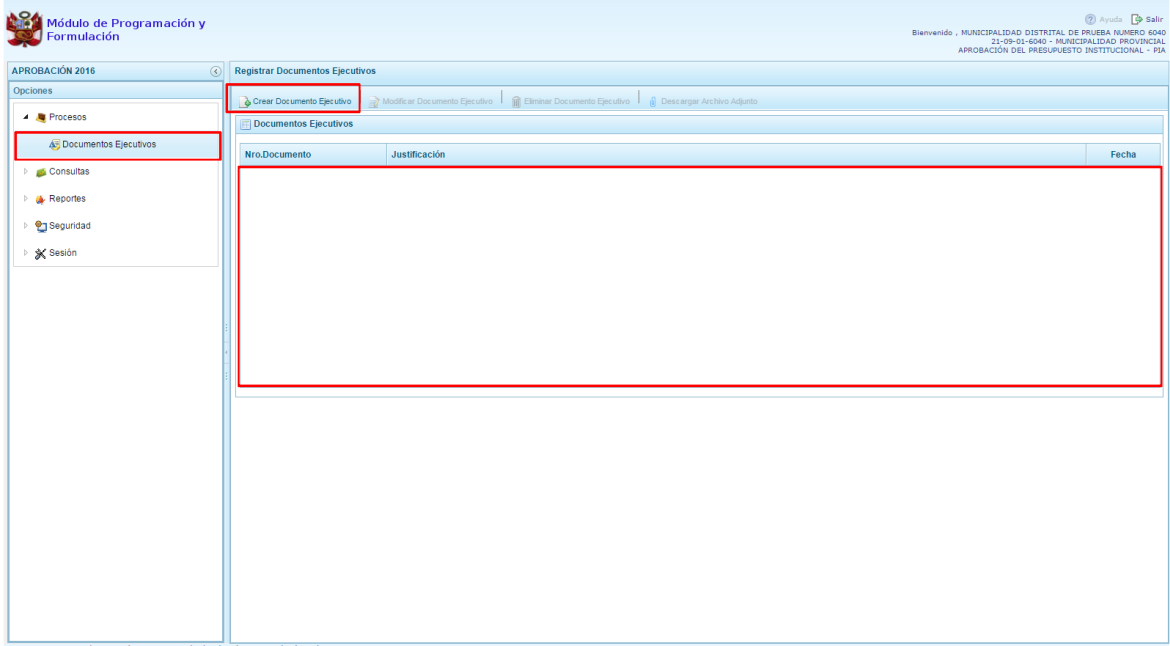

3. Para anexar los documentos ejecutivos, se presiona el botón **Crear Documento Ejecutivo**, enseguida se presenta el panel denominado Información del Documento Ejecutivo, en donde se debe ingresar el número de documento, fecha y justificación. Esta operación se realizará para cada documento que se adjunte.

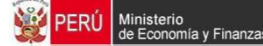

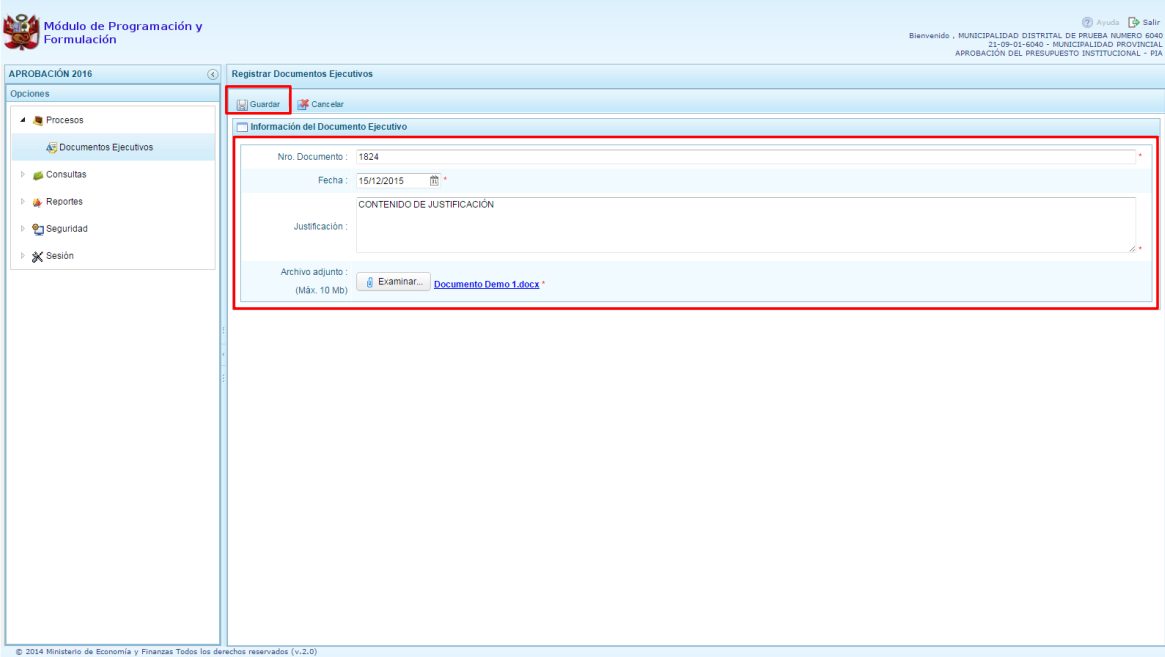

- 4. Luego deberá adjuntar el archivo que corresponda, ubicando debajo de %ustificación+el botón **6** Examinar...), el cual se presiona y aparece la pantalla **Carga de archivos** que permite la ubicación del archivo a anexar, se selecciona y presiona el botón **Abrir**, carga el archivo al sistema y para culminar la operación se presiona **Guardar** que se encuentra en la parte superior de la pantalla.
- 5. Finalmente, aparece un mensaje informativo señalando que el documento ejecutivo se ha guardado satisfactoriamente, se presiona **OK** para terminar.

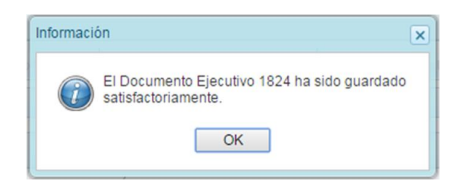

6. Se retorna a la pantalla **Registrar Documentos Ejecutivos**, en donde se mostraran los documentos registrados según número de documento, justificación y fecha. Al ubicar el cursor en el documento, se activan las opciones de: **Modificar Documento Ejecutivo**, **Mullettininar Documento Ejecutivo, y <sup>@</sup> Descargar Archivo Adjunto**, que se ubican en la parte superior de la pantalla.

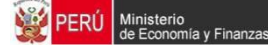

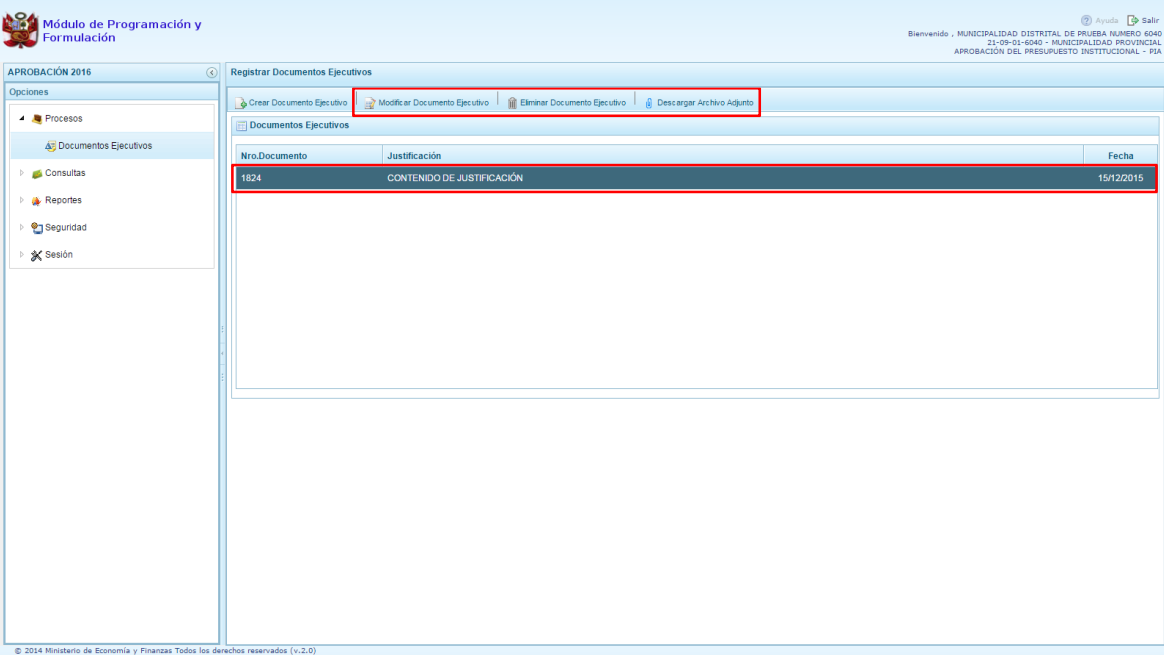

7. La opción **Modificar Documento Ejecutivo**, permite al usuario con perfil Municipalidad Provincial, modificar datos del Número de Documento, fecha y/o justificación, además de reemplazar el archivo anexado por otro documento. Se debe presionar en el botón **Guardar**.

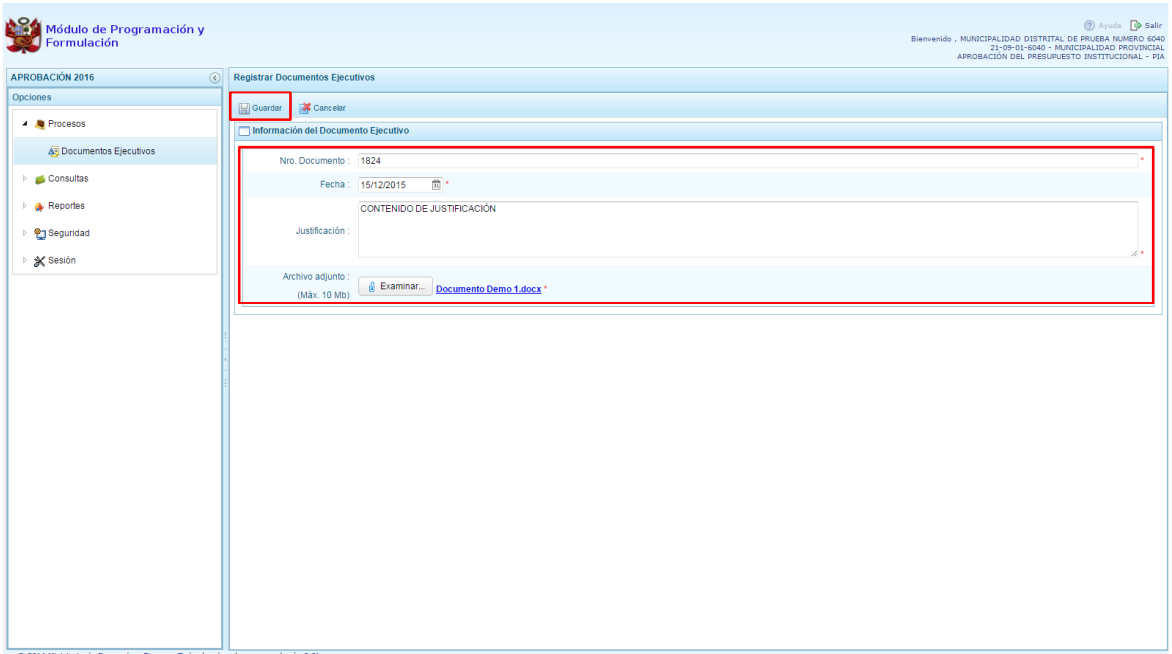

8. La opción **Eliminar Documento Ejecutivo**, permite eliminar el registro del documento ejecutivo seleccionado. El sistema mostrará un mensaje solicitando la confirmación de la eliminación.

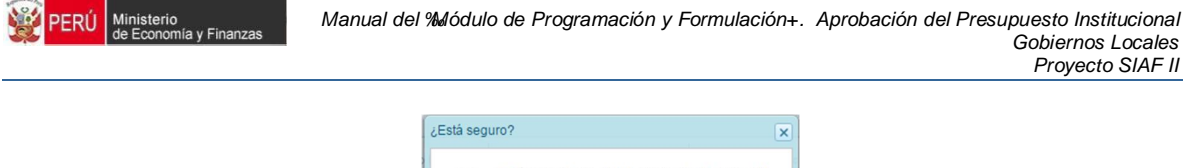

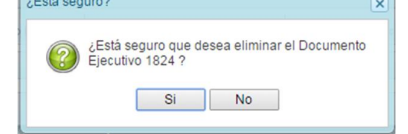

9. La opción **Descargar Archivo Adjunto**, permite al usuario con perfil Municipalidad Provincial, descargar los archivos que han sido anexados al Resumen Ejecutivo de la propuesta del Presupuesto Institucional de Apertura.

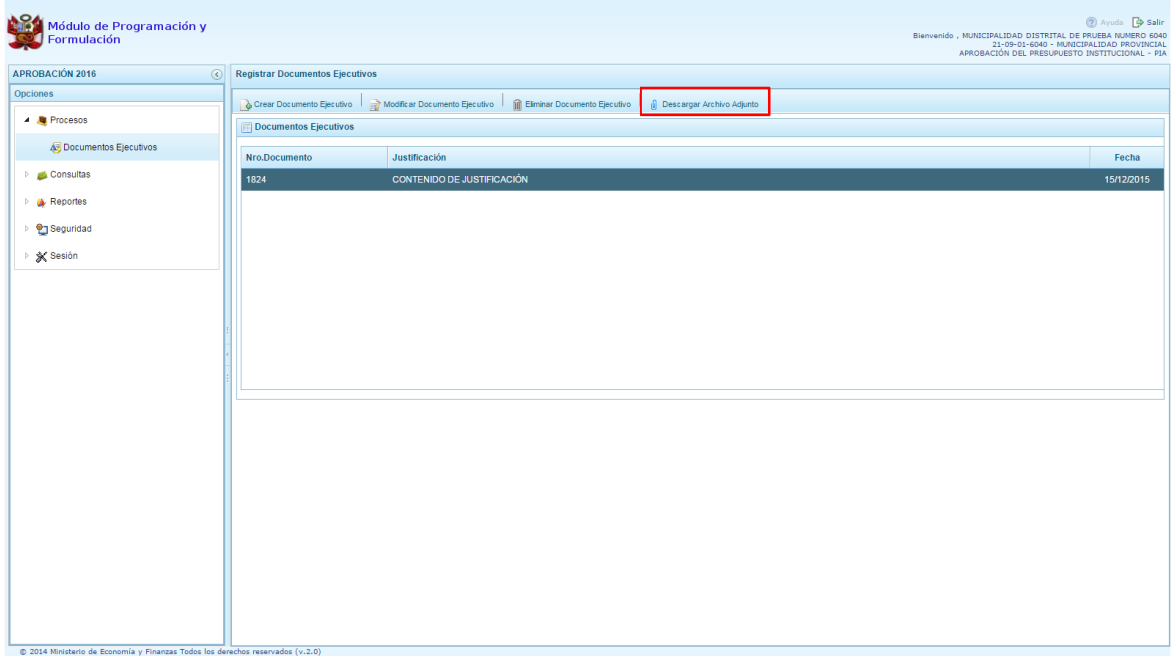

#### **2.2. Consultas**

#### **2.2.1. Presupuesto de Ingresos**

Para consultar la Formulación del Presupuesto de Ingresos se procede de la siguiente manera:

- 1. Ingresar a la opción **Consultas**, haciendo clic en la flecha **de que se encuentra al lado** izquierdo.
- 2. Seleccionar la opción <sup>&</sup> Presupuesto de ingresos, el sistema mostrará al lado derecho el panel **Formulación del Presupuesto de Ingreso** con la lista de fuentes de financiamiento, para cada una se muestra el Monto Asignado, Monto Distribuido y el Saldo por Distribuir.

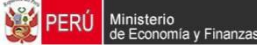

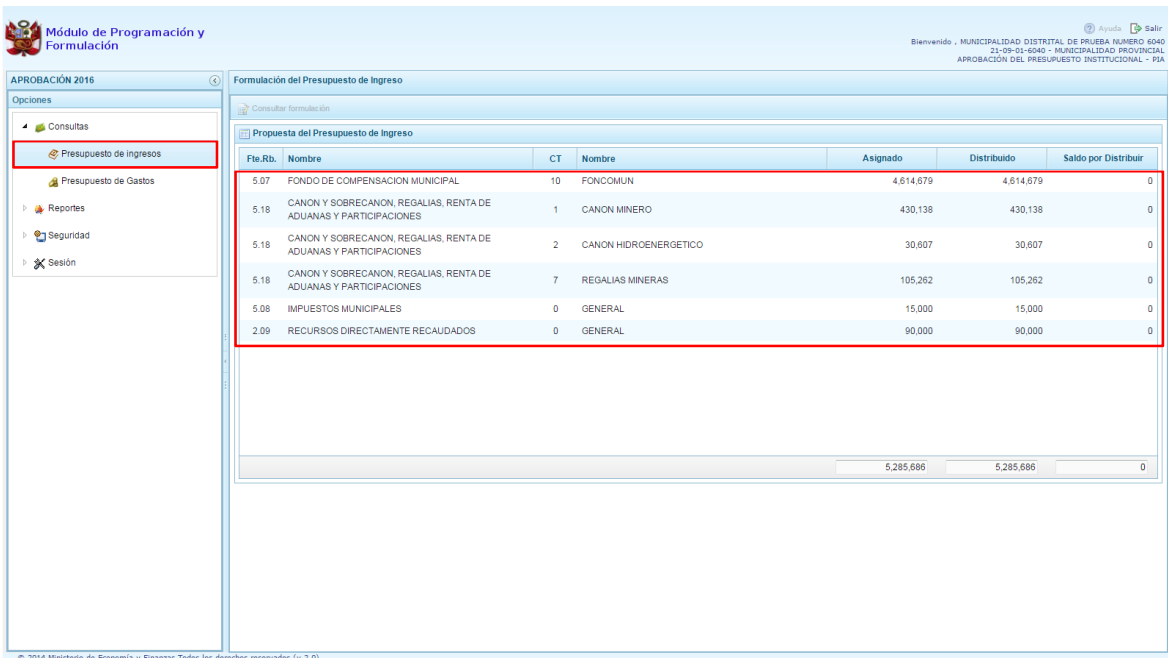

3. Para consultar la información de detalle, se selecciona la fuente y el rubro de financiamiento y se presiona el botón **Consultar formulación**.

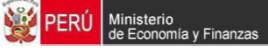

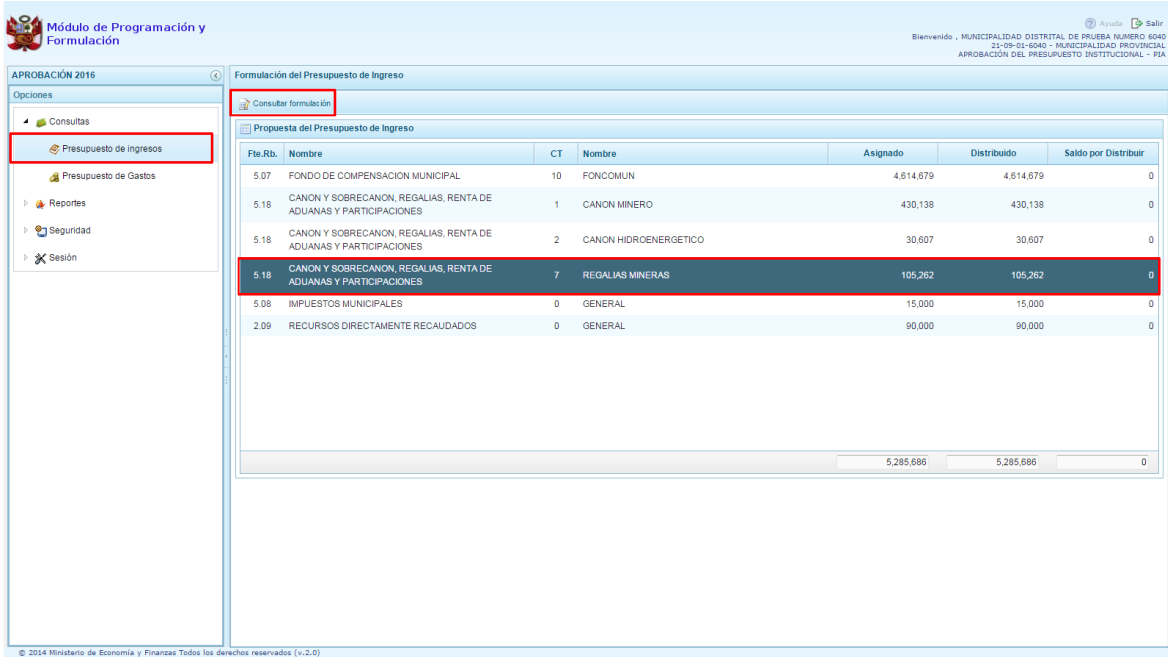

- 4. Enseguida, en el panel se muestra todos los clasificadores de ingreso para la fuente y rubro de financiamiento seleccionado, para cada clasificador se muestra el respectivo Monto Asignado.
- 5. Aparece también en la parte inferior el total Asignado para la fuente y rubro de financiamiento seleccionado.

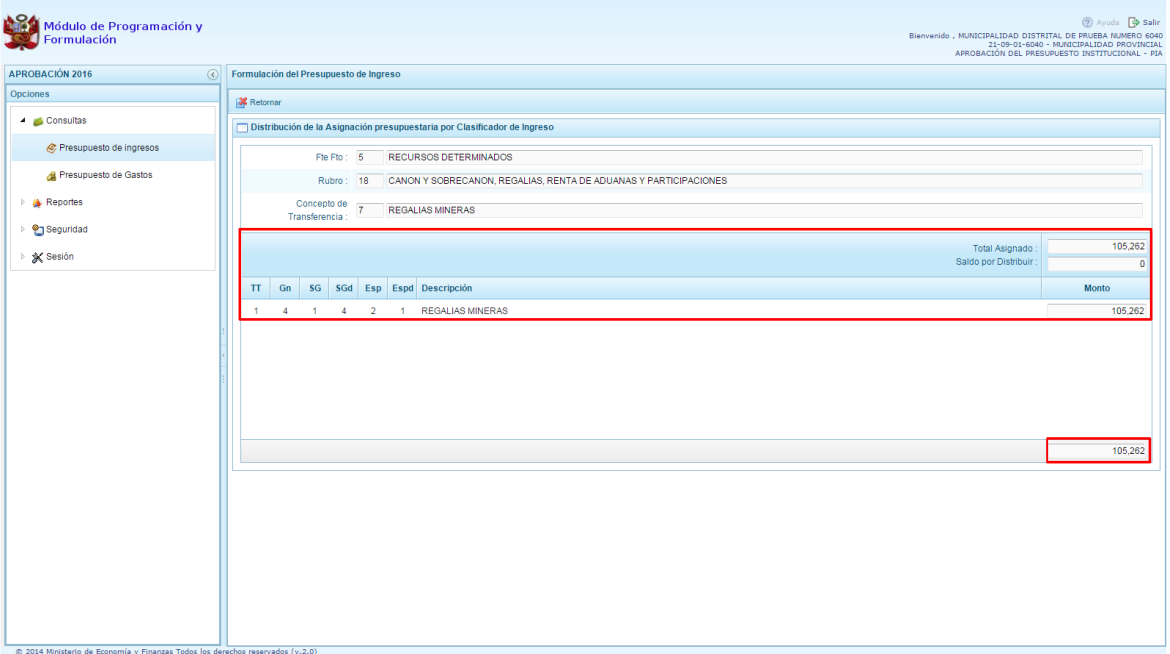

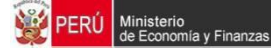

## **2.2.2. Presupuesto de gastos**

Para consultar la formulación del Presupuesto de Gasto se procede de la siguiente manera:

- 1. Ingresar a la opción **Consultas**, haciendo clic en la flecha | gue se encuentra al lado izquierdo.
- 2. Seleccionar la opción **Presupuesto de gastos**, el sistema mostrará al lado derecho el panel **Consulta del Presupuesto de Gasto** con la lista de todas las cadenas que han sido registradas.

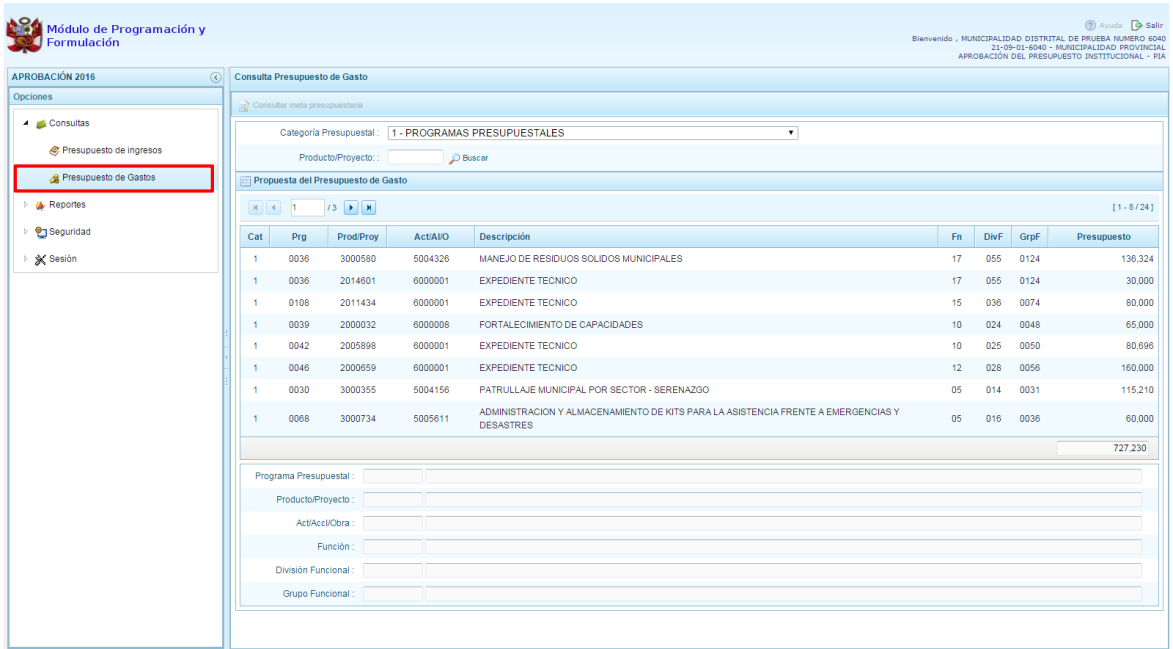

- 3. Para cada registro, se muestra:
	- · Categoría presupuestal,
	- · Programa Presupuestal,
	- · Producto o proyecto,
	- · Actividad, Acción Inversión u Obra,
	- · Descripción de esa actividad, acción inversión u obra
	- · Estructura Funcional,
	- · Presupuesto
- 4. Para consultar sobre la Meta Presupuestaria asociada a una cadena que cuenta con Presupuesto, seleccionar la cadena y presionar el botón **Consultar meta presupuestaria** ubicado en la parte superior.

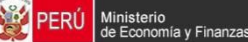

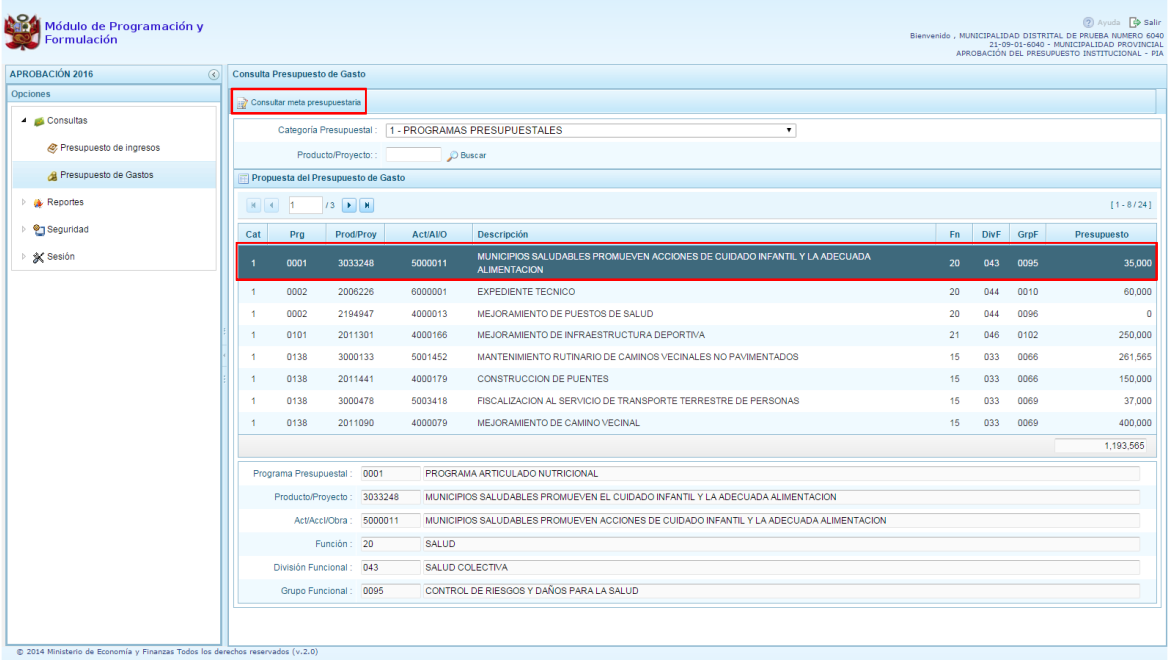

5. Aparece el panel **Metas Presupuestarias** y en la parte inferior se visualiza la finalidad o las finalidades que se encuentren asociadas a dicha cadena.

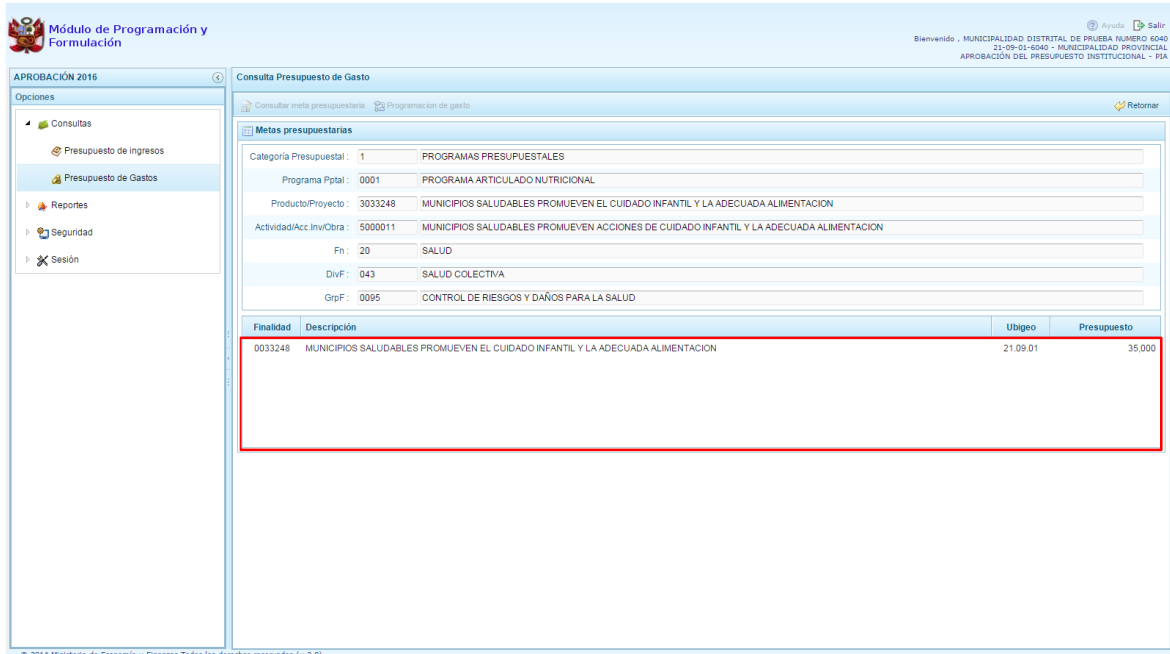

6. Para consultar sobre la Meta Presupuestaria asociada con Presupuesto una Finalidad, seleccionar la Finalidad y luego presionar el botón **Consultar meta presupuestaria** ubicado en la parte superior.

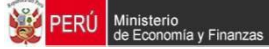

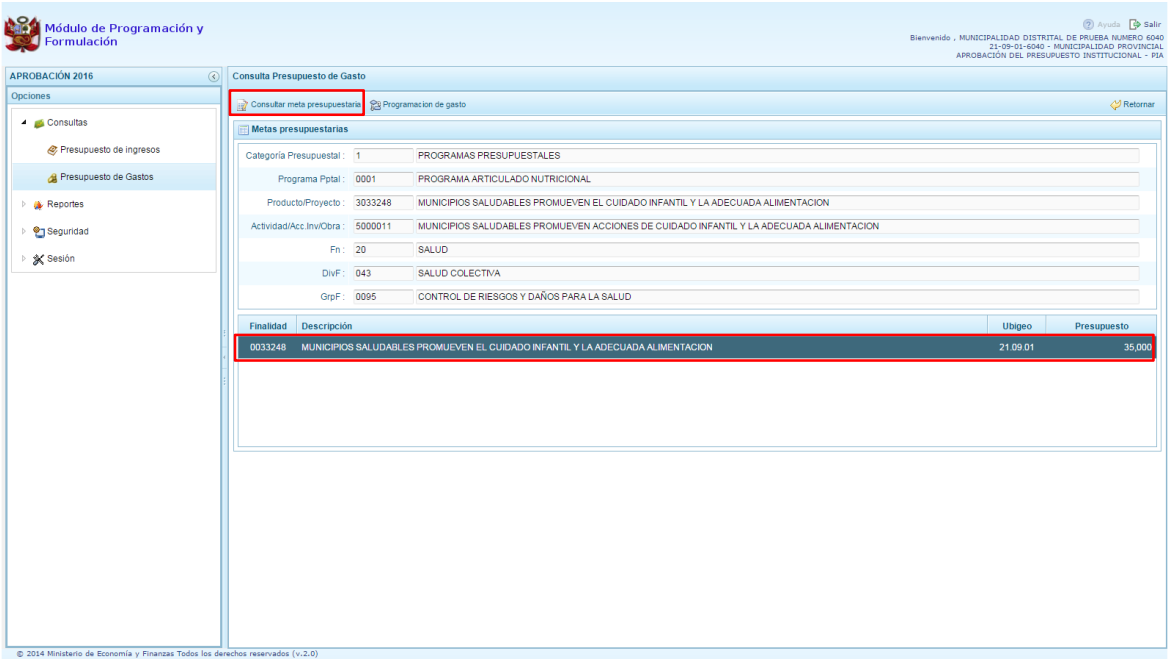

7. Aparece el panel **Meta Presupuestaria,** en la sección Programación Física se muestra la Unidad de Medida y Cantidad, asimismo en la parte inferior aparece la Ubicación Geográfica.

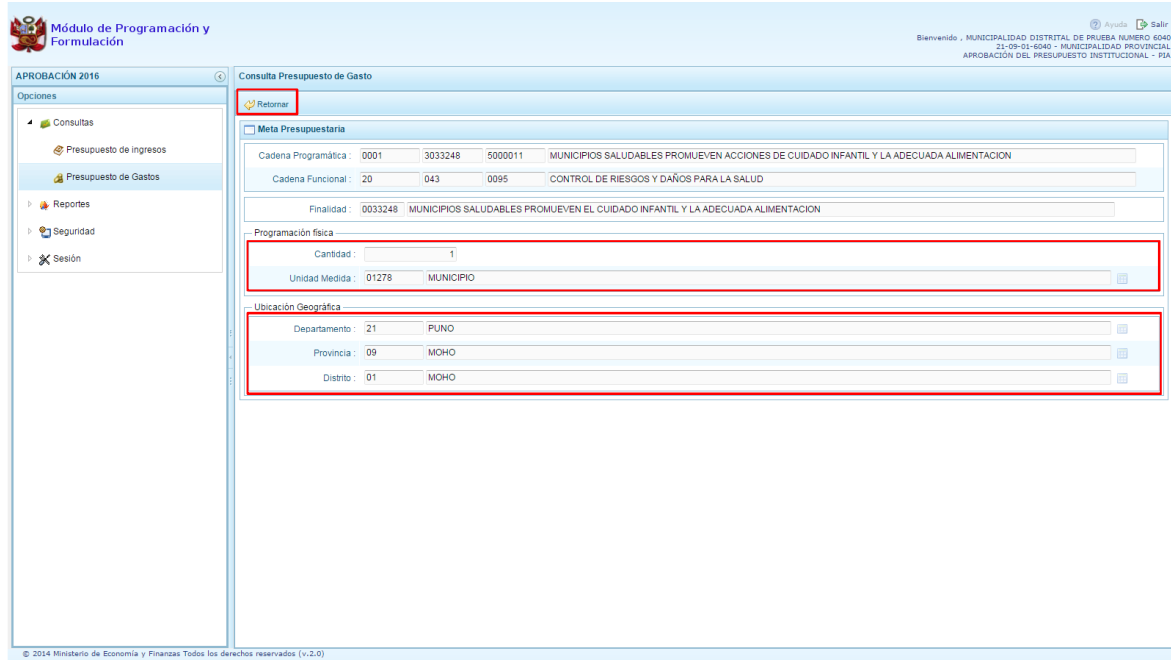

8. Al presionar el botón **P**Retornar ubicado en la parte superior, el sistema retorna a la ventana Metas presupuestarias.

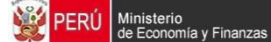

9. Para consultar el presupuesto asociado con la programación de gasto a nivel de los clasificadores de gasto, luego de seleccionar la finalidad se debe presionar el botón **Programación de gasto**, ubicado en la parte superior.

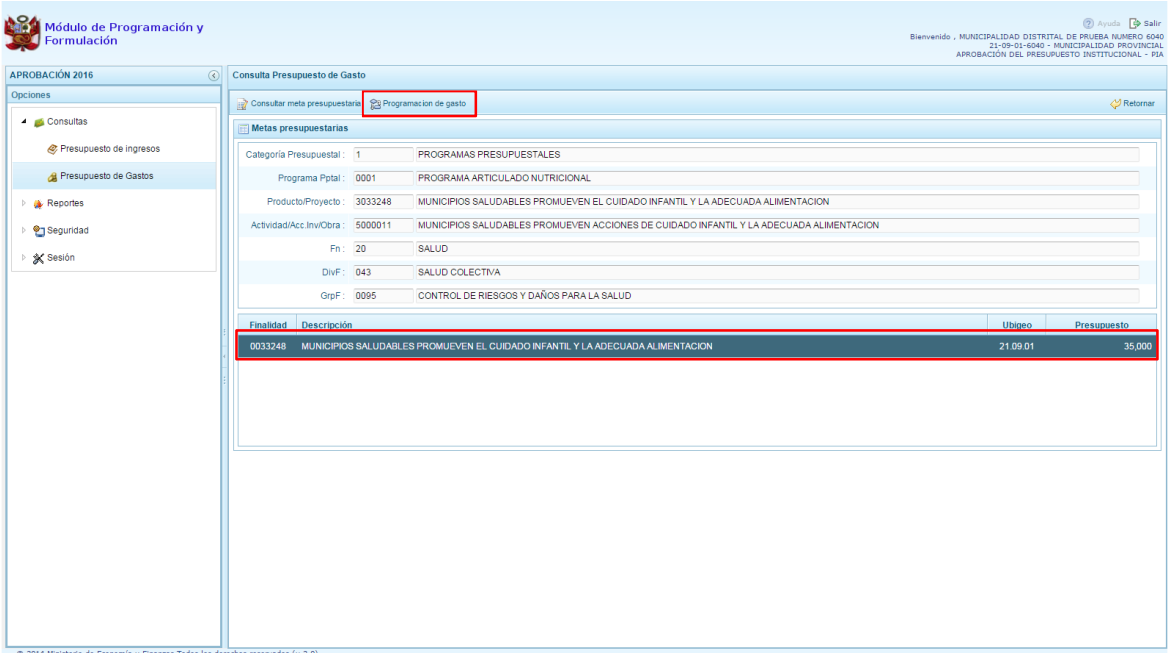

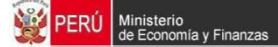

10. Aparece el panel Distribución de la **Asignación presupuestaria por Clasificador de Gasto**, se muestra la cadena programática, cadena funcional y la finalidad, en la parte inferior se muestra la lista de Clasificadores de Gasto con sus respectivos presupuestos.

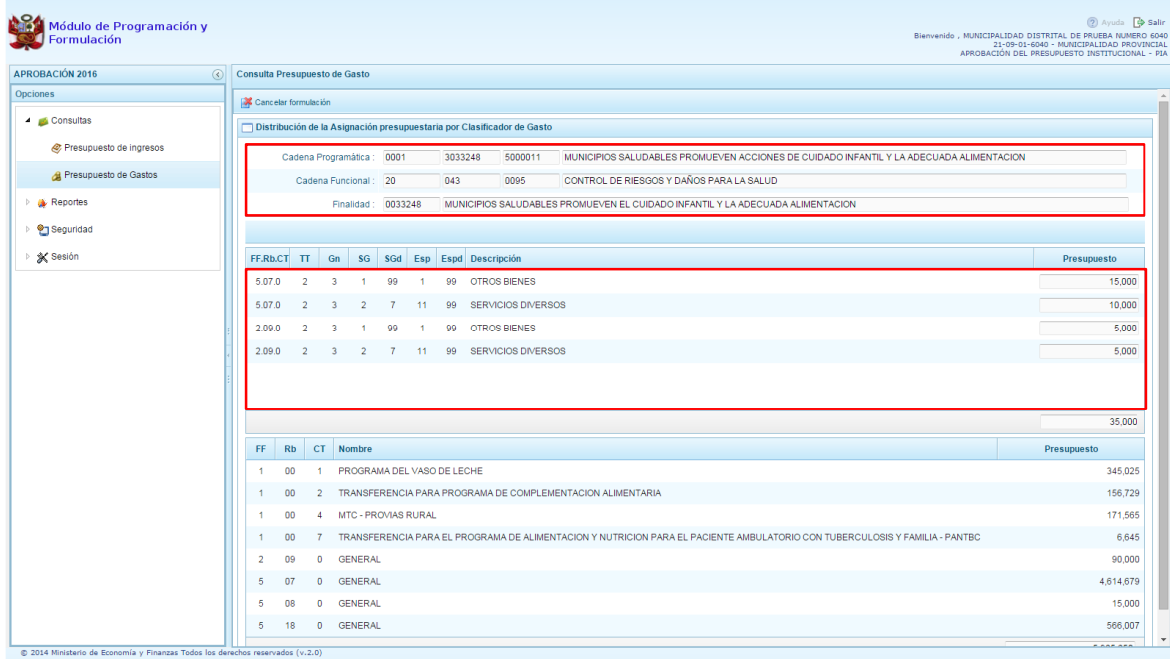

# **2.3. Reportes**

En la opción **\* \* Reportes**i se podrá obtener diversas salidas o formatos consolidados a nivel provincial que deben ser presentadas a las instancias que señala la norma, las cuales presentan información detallada y consolidada en los diferentes niveles de la estructura programática y funcional. Se tiene las siguientes opciones:

- Aprobación Institucional
	- o Detalle del Gasto
	- o Detalle del Ingreso
	- o Resumen de Categoría Presupuestal
	- o Resumen de Personal
	- o Presupuesto de Ingreso
	- o Presupuesto de Gasto
- **Maestros**

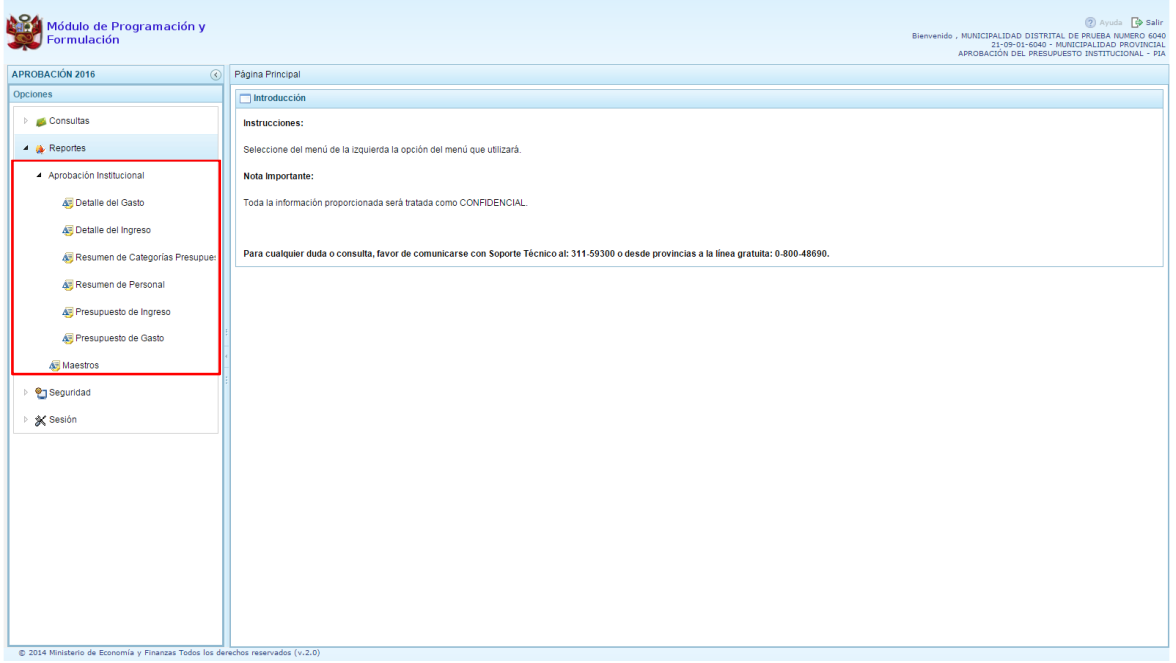

- 1. Luego de seleccionar el tipo de reporte requerido, aparece al lado derecho las opciones y filtros correspondientes para generarlo.
- 2. Luego de seleccionar el tipo de reporte y haber configurado las opciones al lado derecho, se debe presionar el botón imprimir para visualizar el reporte generado.

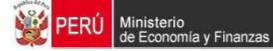

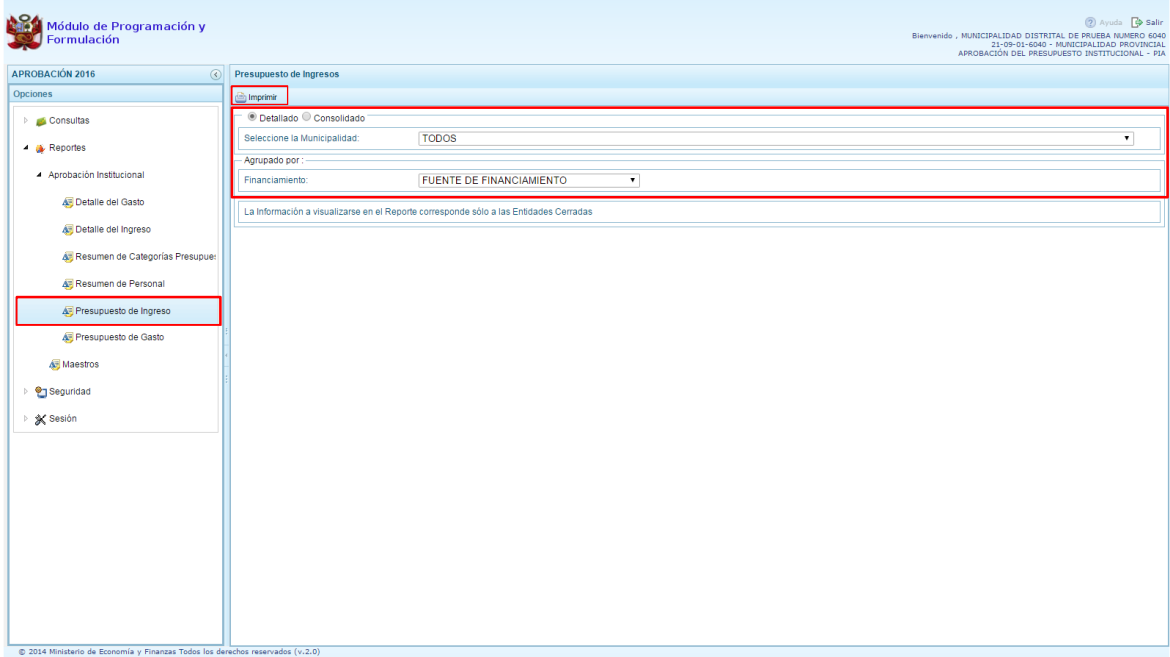

3. Cabe comentar que en el caso de los reportes: Detalle del Gasto, Detalle del Ingreso, Resumen de Categoría Presupuestal y Resumen de Personal los filtros ya están predefinidos de acuerdo al perfil PROVINCIAL.

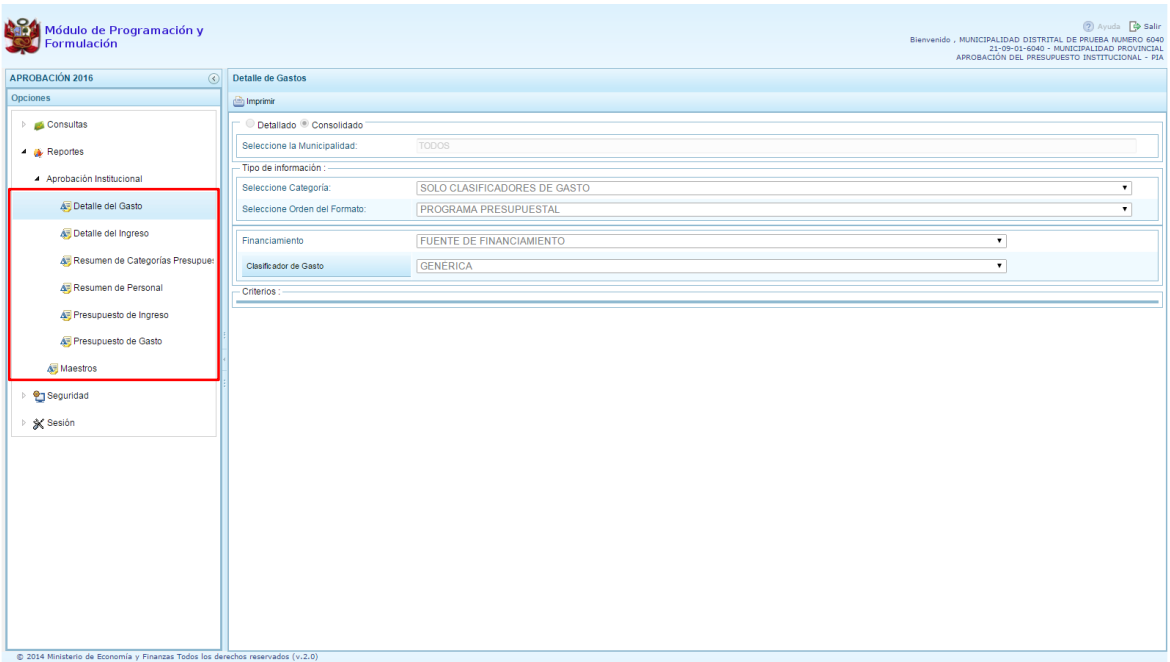

4. Por otro lado, la opción %Maestros+, además de visualizar e imprimir la información seleccionada, permite exportar a formato Excel.

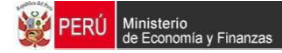

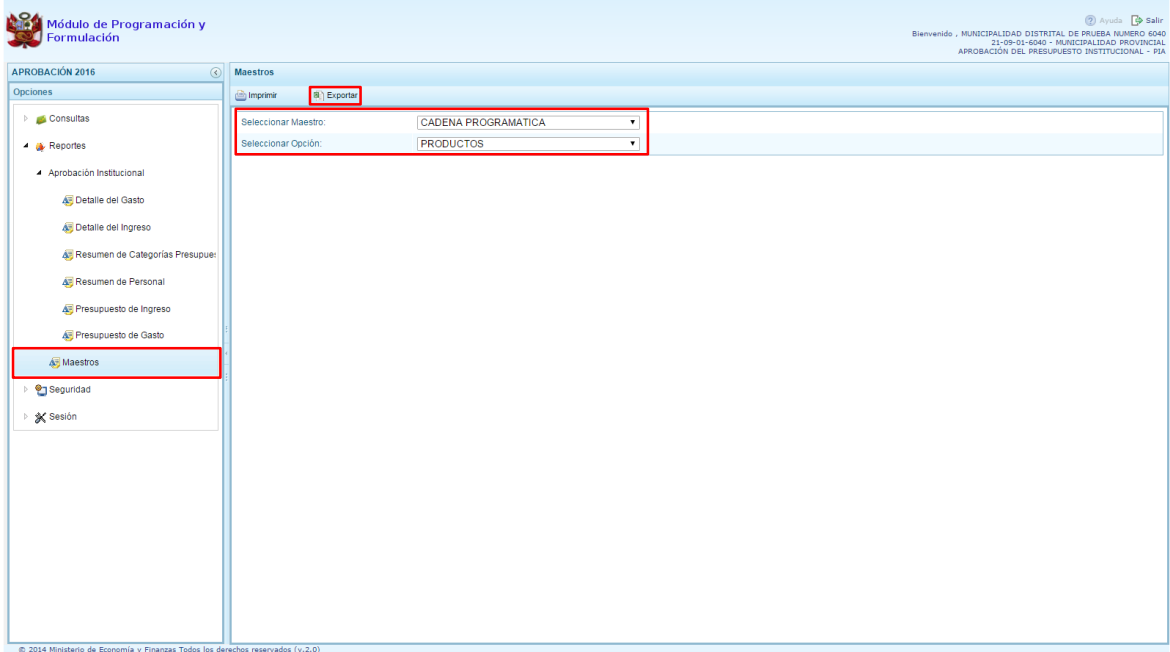

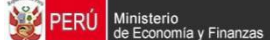

# **2.4. Seguridad**

En **"Seguridad"** se encuentra la opción "Cambiar Clave", que permite modificar la contraseña de acceso al sistema, para lo cual se debe ingresar una nueva contraseña, confirmar la nueva contraseña y se presiona el botón OK.

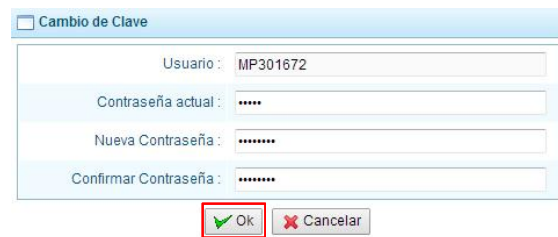

#### **2.5. Sesión**

1. En **X i** Sesióni se tiene la opción de Cambio de Sesión, que permite acceder a la ventana Preferencias de Acceso, donde se puede cambiar el perfil entre Provincia y Distrito. Esto sólo aplica a las Municipalidades Provinciales que tienen el perfil de Provincia y Distrito.

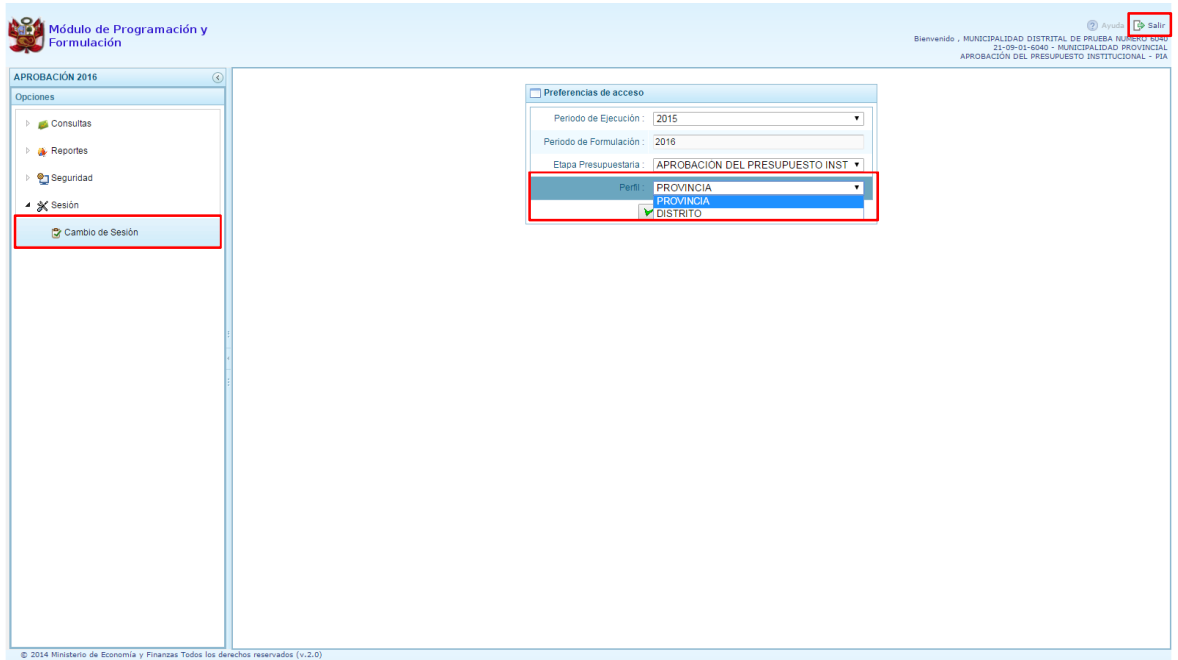

2. Para salir del sistema se presiona en el ícono Salir De que se muestra en la parte superior derecha, retornando a la página inicial de acceso del sistema.

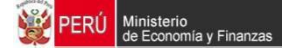

# **3. Perfil Distrito**

Para acceder al perfil <sup>n</sup>aistrito+, en la ventana <sup>n</sup>areferencias de Acceso+ se selecciona DISTRITO en perfil y luego se presiona el botón **i Siguientei**.

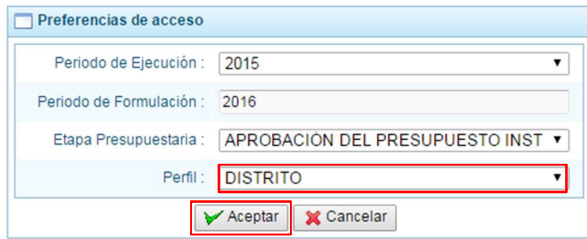

El Entorno Principal del Sistema muestra los siguientes datos:

- · En la parte superior derecha el código y nombre de la Municipalidad Distrital. Así como el botón **Salir P** para terminar la sesión.
- · En la parte central, al lado derecho aparece el panel denominado Página Principal que presenta información referente al uso de sistema y se constituye el principal panel del sistema donde se realizaran todas las operaciones.
- · Al lado izquierdo aparece un panel con seis (5) opciones: Procesos, Consultas, Reportes, Seguridad y Sesión:

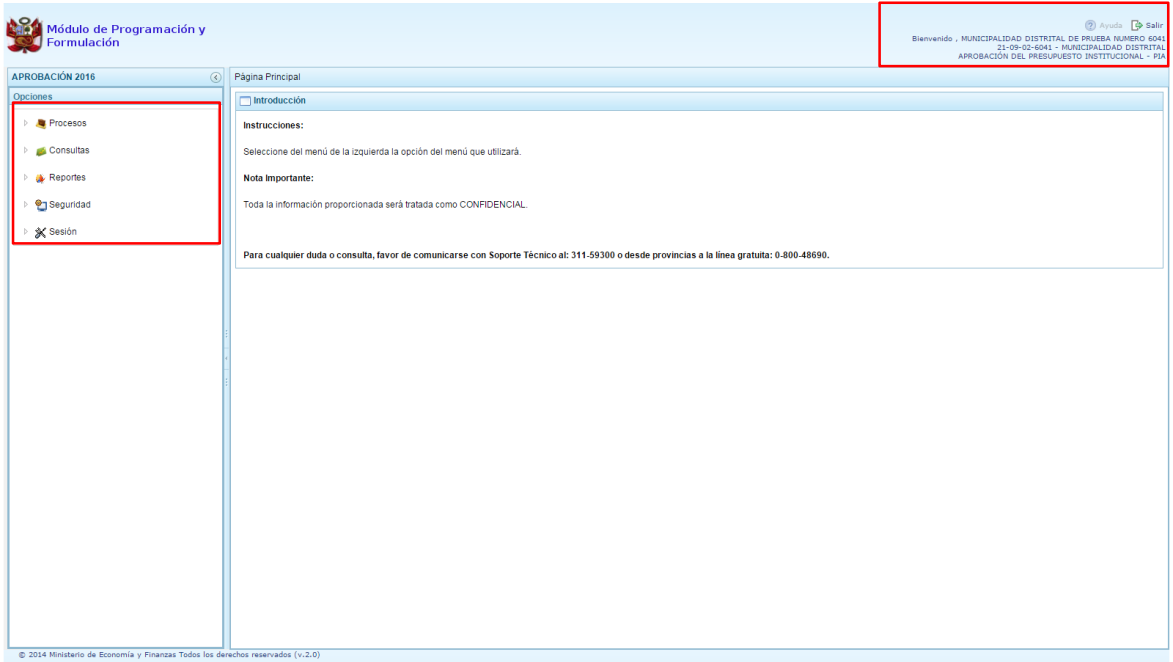

Para visualizar el contenido de cada opción, se presiona en la flecha de que se encuentra a la izquierda.

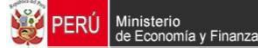

# **3.1. Procesos**

### **3.1.1. Documentos Ejecutivos**

En esta opción de Documentos Ejecutivos, el usuario con perfil Municipalidad Distrital podrá adjuntar los documentos ejecutivos que sustentan la propuesta de la formulación presupuestaria.

La entidad puede adjuntar 01 o más archivos de cualquier extensión. El procedimiento es el siguiente:

- 1. Se debe ingresar a la opción **Procesos**, haciendo clic en la fecha **D** que se encuentra al lado izquierdo
- 2. Seleccionar la opción **Documentos Ejecutivos**, aparece al lado derecho el panel *Registrar Documentos Ejecutivos*.

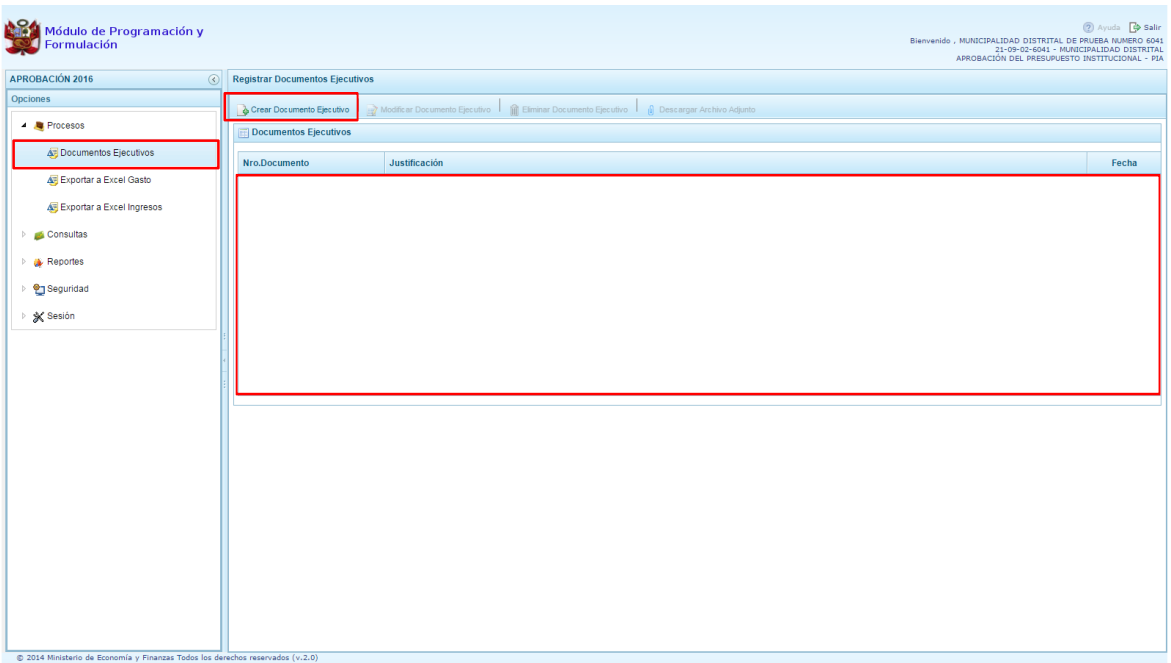

3. Para anexar los documentos ejecutivos, se presiona el botón **Crear Documento Ejecutivo**, enseguida se presenta el panel denominado Información del Documento Ejecutivo, en donde se debe ingresar el número de documento, fecha y justificación. Esta operación se realizará para cada documento que se adjunte.

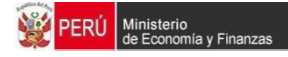

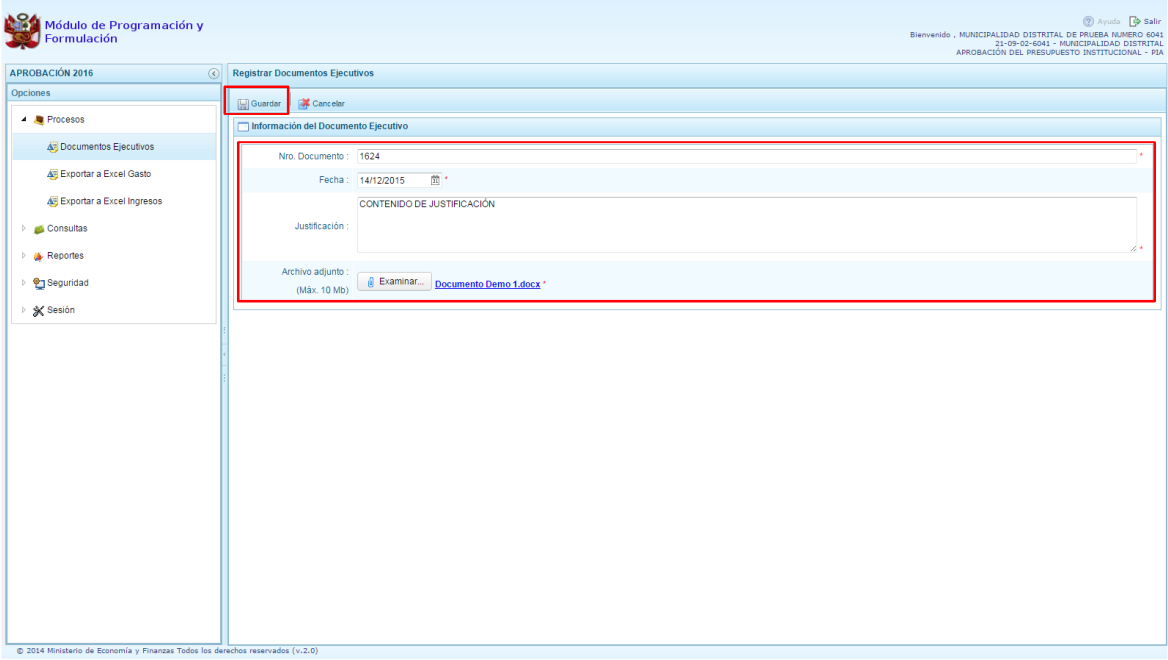

- 4. Luego deberá adjuntar el archivo que corresponda, ubicando debajo de %ustificación+el botón **6** Examinar..., el cual se presiona y aparece la pantalla **Carga de archivos** que permite la ubicación del archivo a anexar, se selecciona y presiona el botón **Abrir**, carga el archivo al sistema y para culminar la operación se presiona **Guardar** que se encuentra en la parte superior de la pantalla.
- 5. Finalmente, aparece un mensaje informativo señalando que el documento ejecutivo se ha guardado satisfactoriamente, se presiona **OK** para terminar.

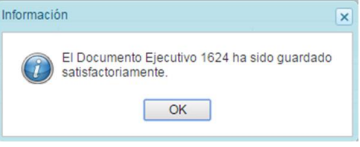

6. Se retorna a la pantalla **Registrar Documentos Ejecutivos**, en donde se mostraran los documentos registrados según número de documento, justificación y fecha. Al ubicar el cursor en el documento, se activan las opciones de: **Modificar Documento Ejecutivo**, **Mullettininar Documento Ejecutivo, y <sup>0</sup> Descargar Archivo Adjunto**, que se ubican en la parte superior de la pantalla.

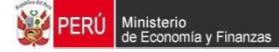

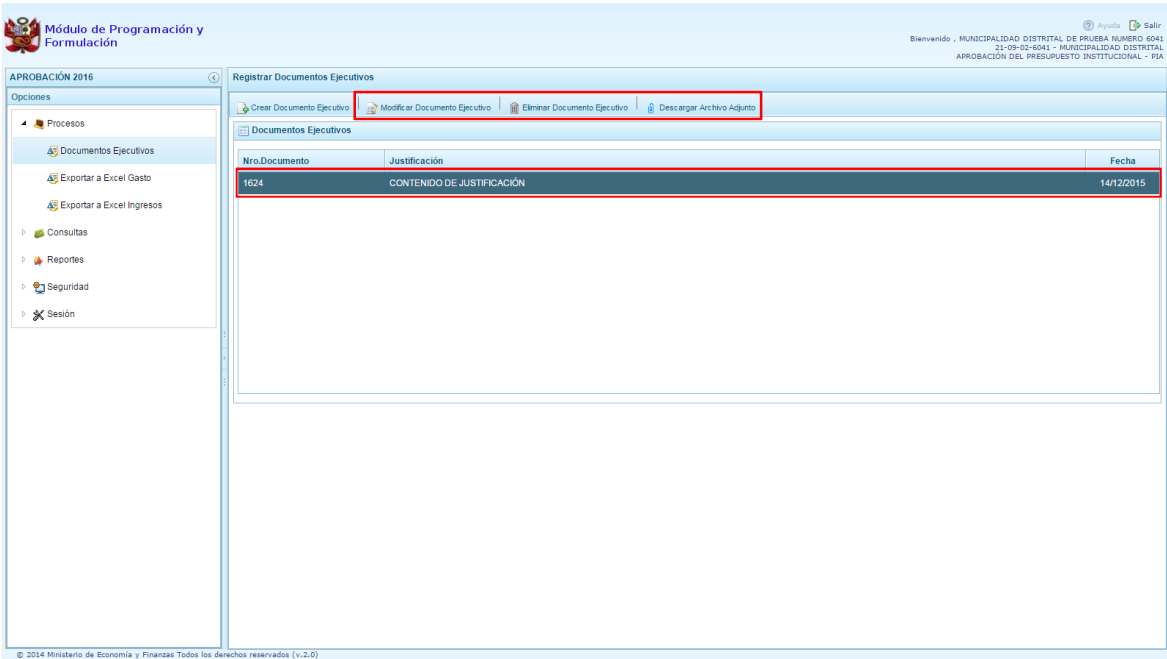

7. La opción **Modificar Documento Ejecutivo**, permite al usuario con perfil Municipalidad Distrital, modificar datos del Número de Documento, fecha y/o justificación, además de reemplazar el archivo anexado por otro documento. Se debe presionar en el botón **Guardar**.

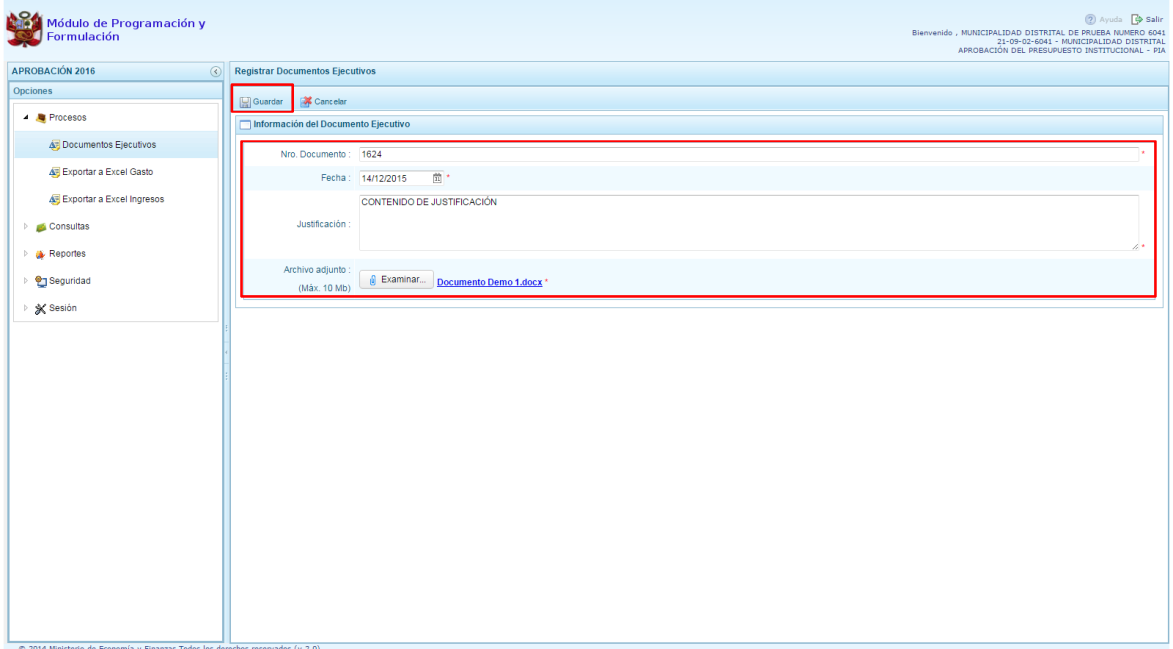

8. La opción **Eliminar Documento Ejecutivo**, permite eliminar el registro del documento ejecutivo seleccionado. El sistema mostrará un mensaje solicitando la confirmación de la eliminación.

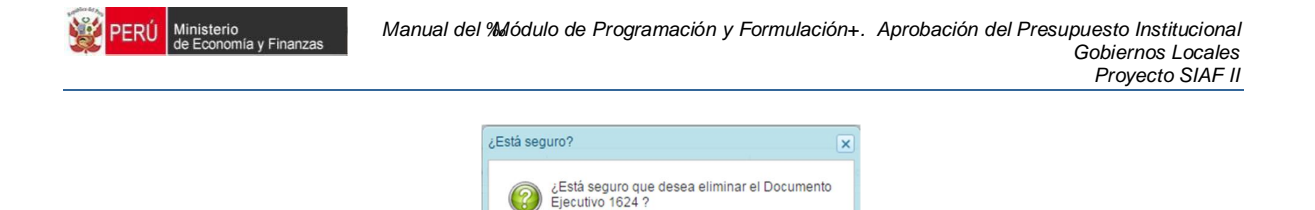

Si No

9. La opción <sup>8</sup> Descargar Archivo Adjunto, permite al usuario con perfil Municipalidad Distrital, descargar los archivos que han sido anexados al Resumen Ejecutivo de la propuesta del Presupuesto Institucional de Apertura.

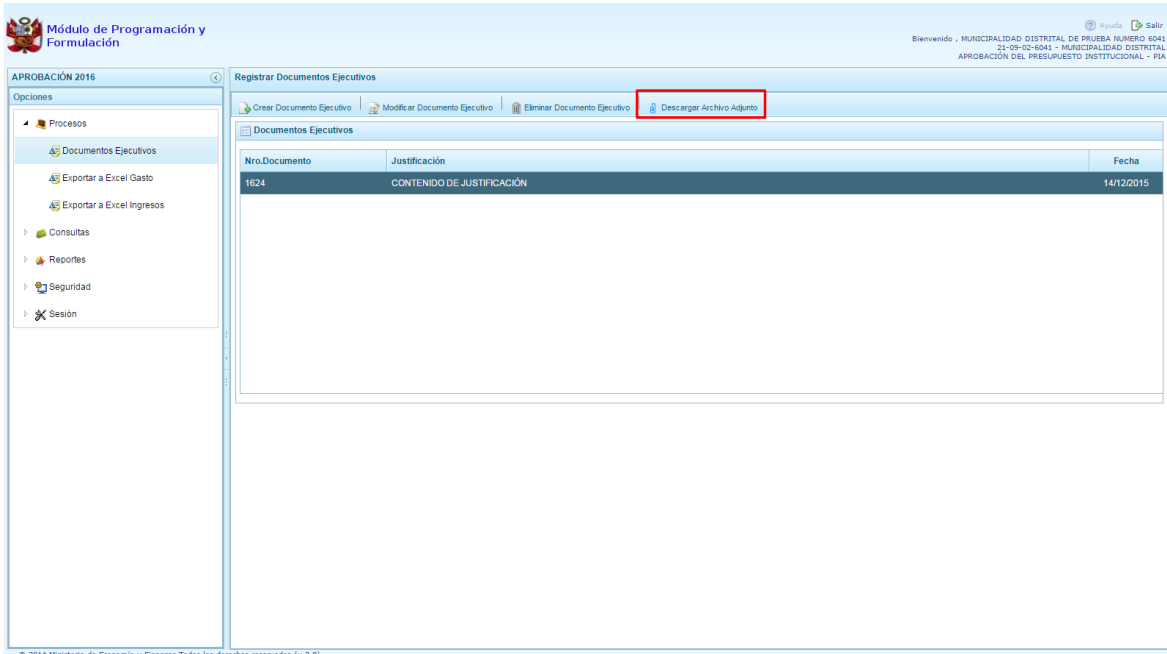

# **3.1.2. Exportar a Excel Gasto**

Esta opción le permite al usuario con perfil Municipalidad Distrital, generar archivos de datos en formato Excel de la información de los gastos aprobados en la Ley N° 30372 - Ley de Presupuesto del Sector Público para el Año Fiscal 2016. El procedimiento es el siguiente:

- 1. Se debe ingresar a la opción **Procesos**, haciendo clic en la fecha **del que se encuentra al** lado izquierdo
- 2. Seleccionar la opción **Exportar a Excel Gasto**, aparece al lado derecho un panel del mismo nombre.

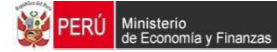

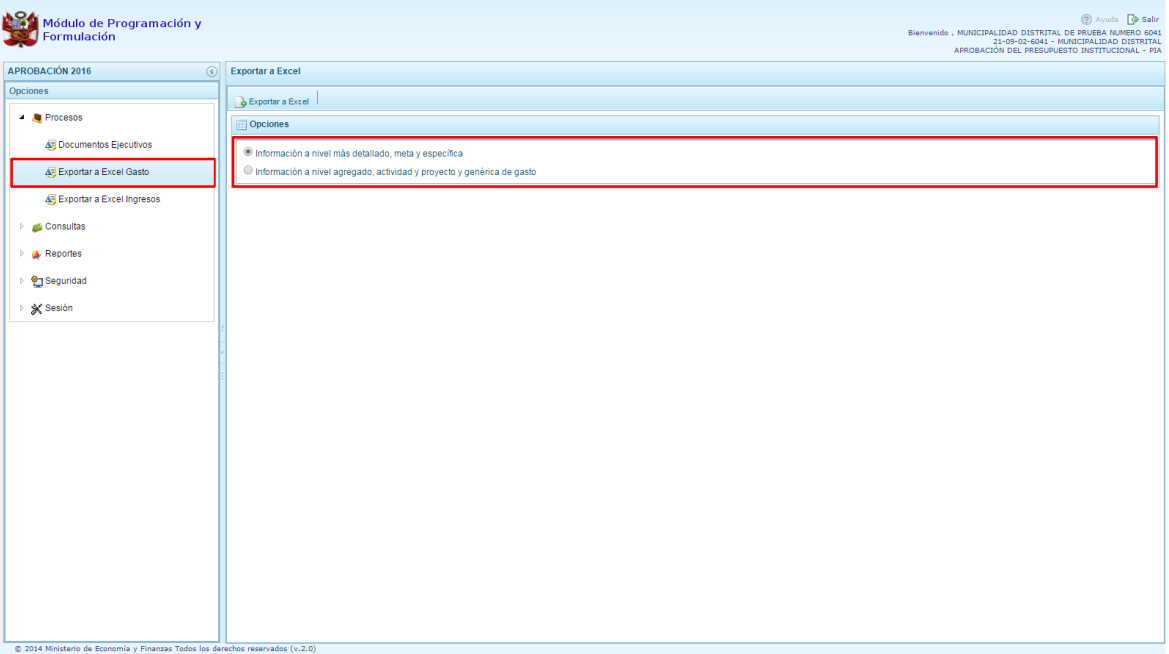

- 3. Se debe elegir el nivel de desagregación de la información a generar: **Información a nivel más detallado, meta y específica** o **Información a nivel agregado, actividad y proyecto y genérica de gasto**.
- 4. Finalmente, presionar el botón **Exportar a Excel,** el sistema presenta un mensaje informando la realización de la acción de exportación:

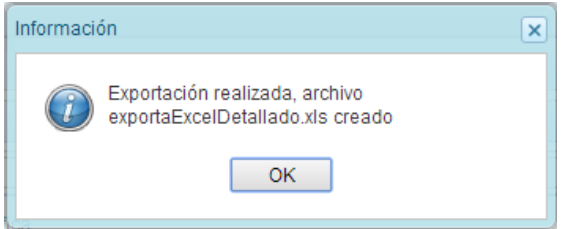

- 5. Presionar el botón **OK** para continuar, el archivo se descarga automáticamente en la ruta que se especifique cuando el sistema le consulte.
- 6. Luego se podrá abrir el archivo para realizar el proceso correspondiente.

#### **3.1.3. Exportar a Excel Ingresos**

Esta opción le permite al usuario con perfil Municipalidad Distrital, generar archivos de datos en formato Excel de la información de los ingresos aprobados en la Ley N° 30372 - Ley de Presupuesto del Sector Público para el Año Fiscal 2016. El procedimiento es el siguiente:

1. Se debe ingresar a la opción **Procesos**, haciendo clic en la fecha **de que se encuentra al** lado izquierdo

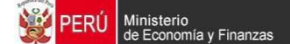

2. Seleccionar la opción **Exportar a Excel Ingresos**, aparece al lado derecho un panel del mismo nombre.

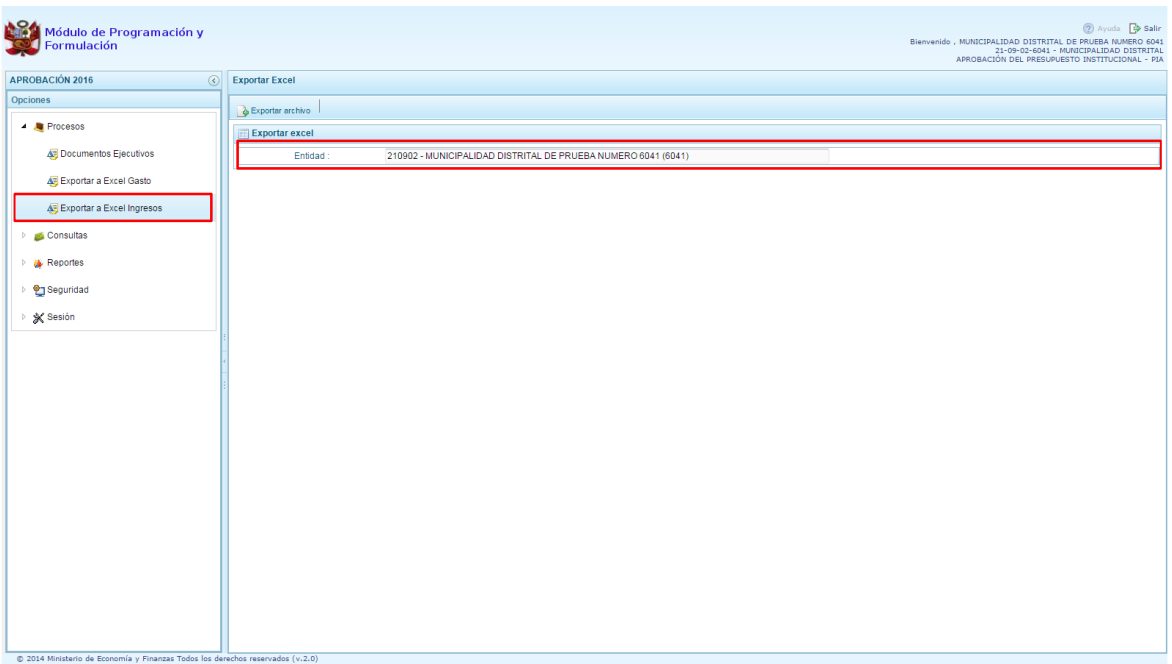

- 3. Finalmente, presionar el botón **Exportar archivo,** el archivo se descarga automáticamente en la ruta que se especifique cuando el sistema le consulte.
- 4. Luego se podrá abrir el archivo para realizar el proceso correspondiente.

#### **3.2. Consultas**

#### **3.2.1. Presupuesto de Ingresos**

Para consultar la Formulación del Presupuesto de Ingresos se procede de la siguiente manera:

- 1. Ingresar a la opción **Consultas,** haciendo clic en la flecha **de que se encuentra al lado** izquierdo
- 2. Seleccionar la opción **Presupuesto de ingresos**, el sistema mostrará al lado derecho el panel **Formulación del Presupuesto de Ingreso** con la lista de fuentes de financiamiento, para cada una se muestra el Monto Asignado, Monto Distribuido y el Saldo por Distribuir.

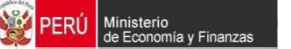

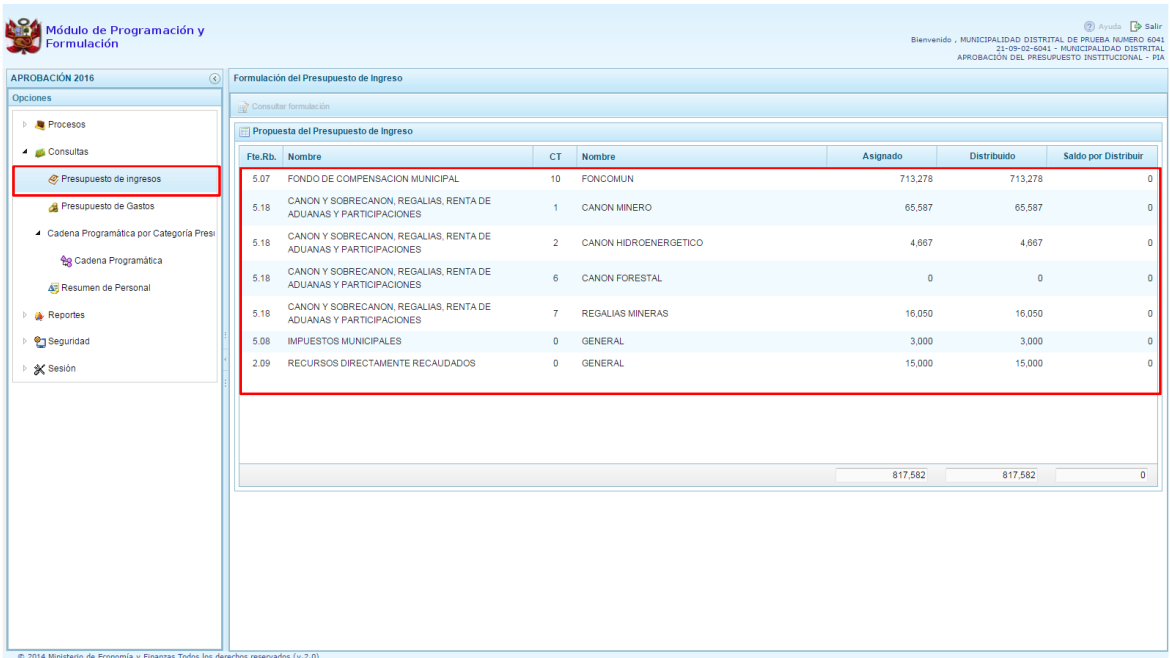

3. Para consultar la información de detalle, se selecciona la fuente y el rubro de financiamiento y se presiona el botón **Z** Consultar formulación.

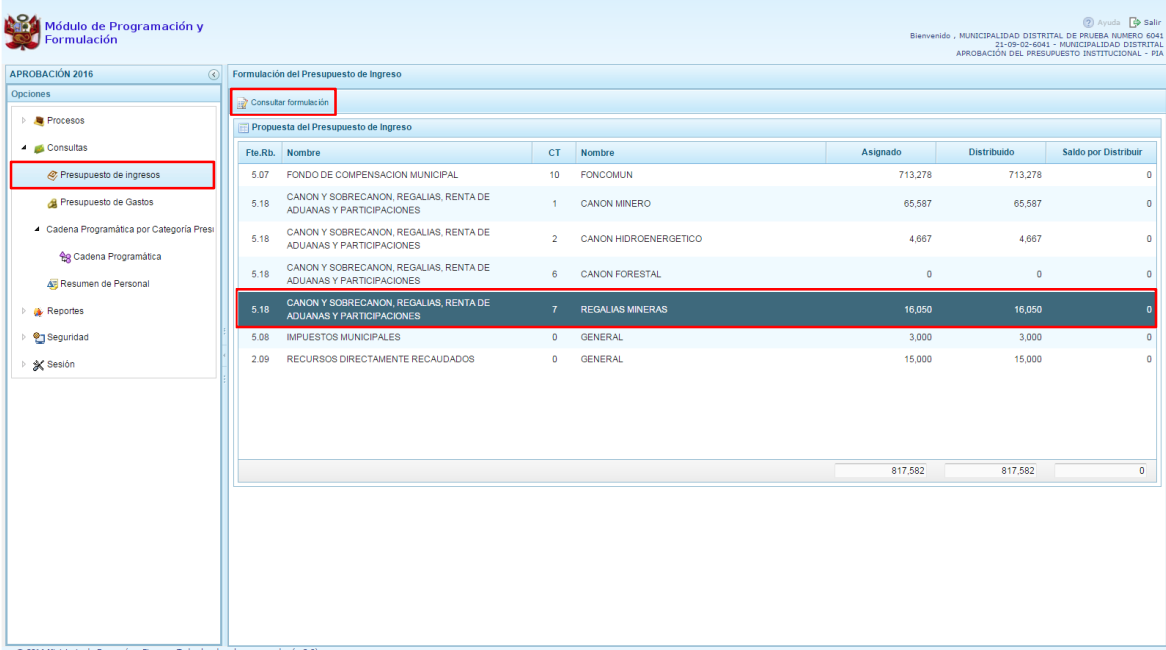

4. Enseguida, en el panel muestra todos los clasificadores de ingreso para la fuente y rubro de financiamiento seleccionado, para cada clasificador se muestra el respectivo Monto Asignado.

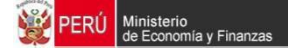

5. Aparece también en la parte inferior el total Asignado para la fuente y rubro de financiamiento seleccionado.

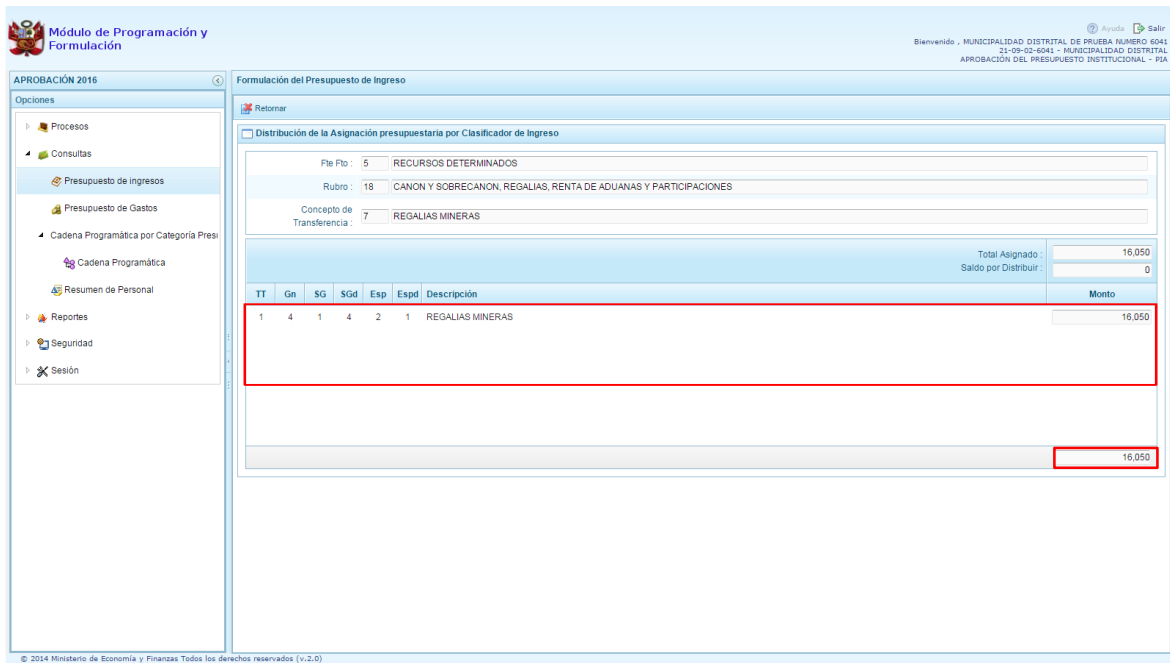

## **3.2.2. Presupuesto de gastos**

Para consultar la formulación del Presupuesto de Gasto se procede de la siguiente manera:

- 1. Ingresar a la opción **Consultas,** haciendo clic en la flecha **de la que se encuentra al lado** izquierdo.
- 2. Seleccionar la opción **Presupuesto de gastos**, aparece al lado derecho el panel **Consulta Presupuesto de Gasto**, se muestra en la parte inferior todas las cadenas que han sido registradas.

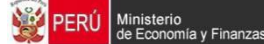

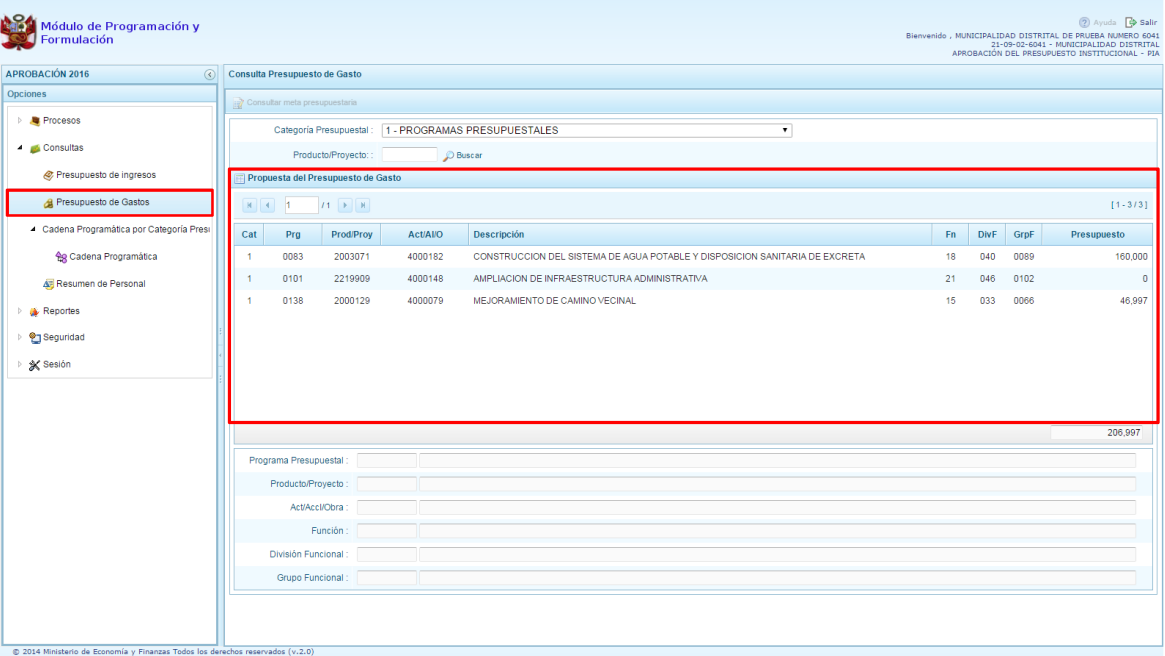

- 3. Para cada registro, se muestra:
	- · Categoría presupuestal,
	- · Programa Presupuestal,
	- · Producto o proyecto,
	- · Actividad, Acción Inversión u Obra,
	- · Descripción de esa actividad, acción inversión u obra
	- · Estructura Funcional,
	- · Presupuesto
- 4. Para consultar sobre la Meta Presupuestaria asociada a una cadena que cuenta con Presupuesto, seleccionar la cadena y presionar el botón **Consultar meta presupuestaria** ubicado en la parte superior.

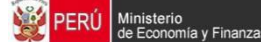

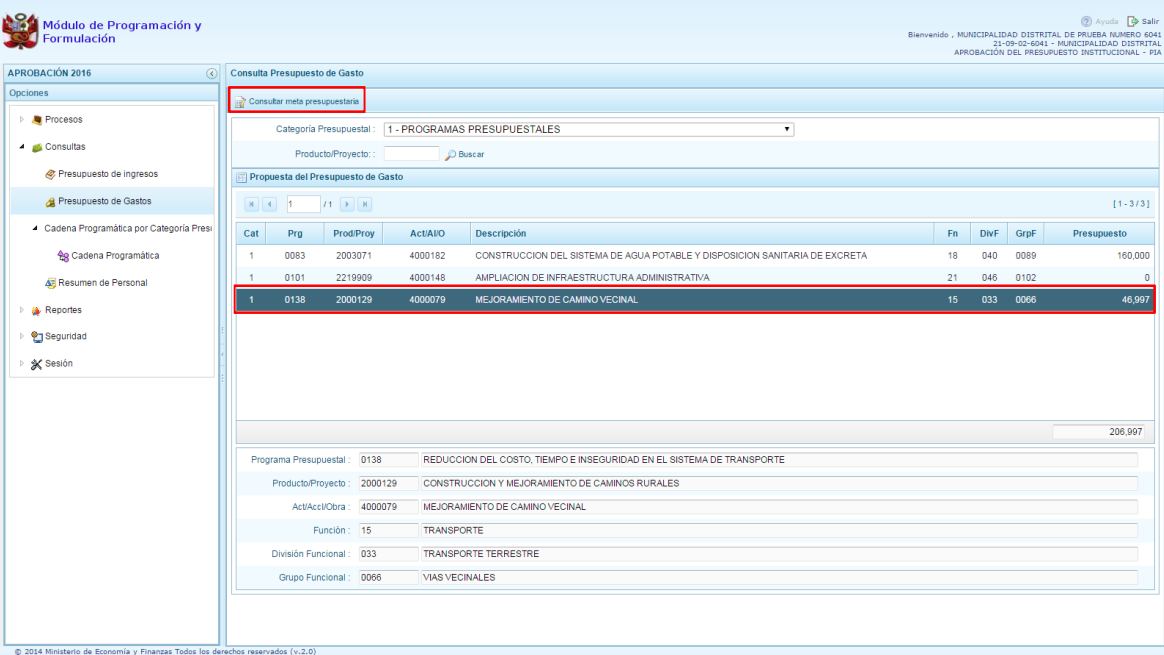

5. Aparece el panel **Metas Presupuestarias** y en la parte inferior se visualiza la finalidad o las finalidades que se encuentren asociadas a dicha cadena.

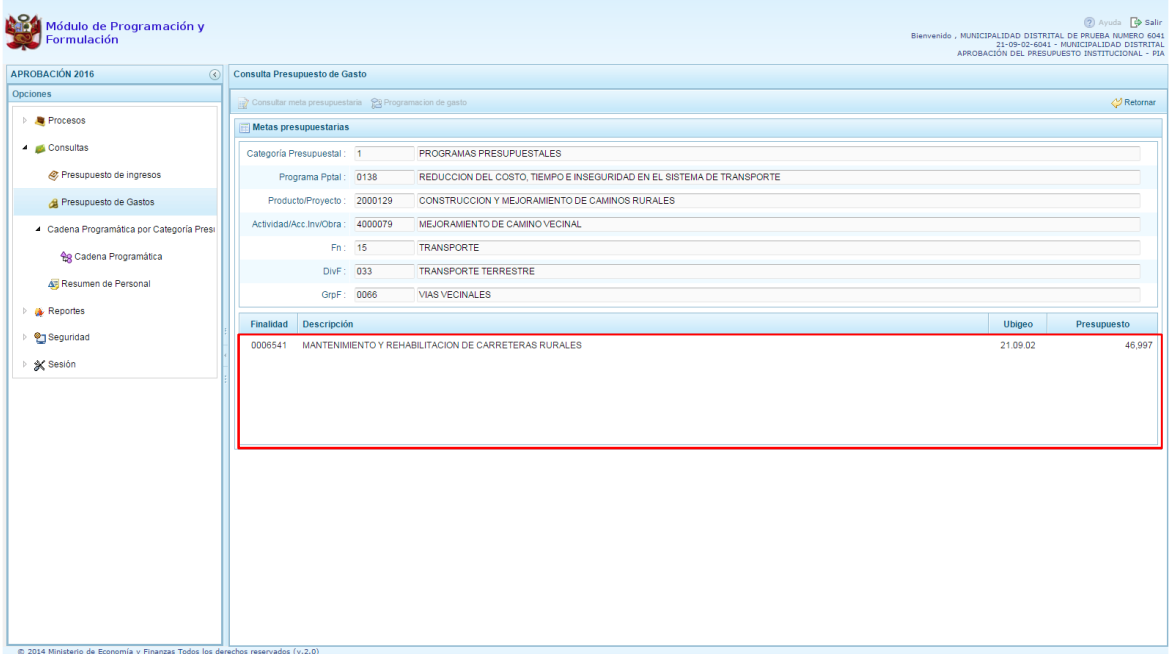

6. Para consultar sobre la Meta Presupuestaria asociada a una Finalidad con presupuesto asignado, seleccionar la Finalidad y luego presionar el botón **Consultar meta presupuestaria** ubicado en la parte superior.

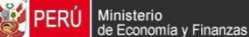

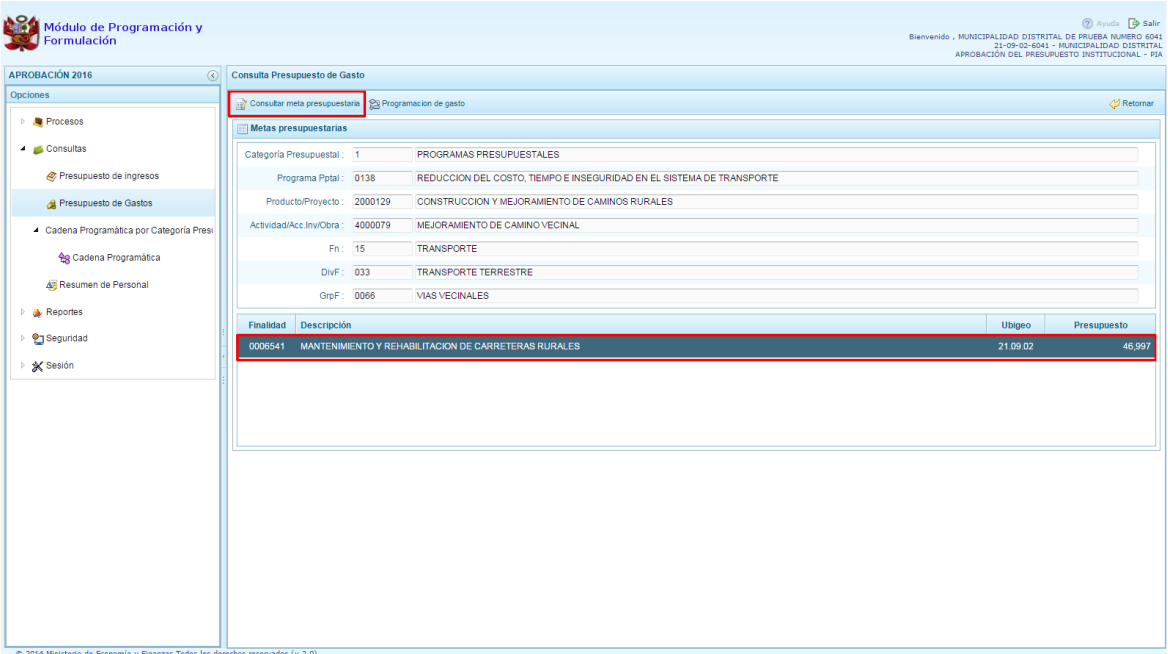

7. Aparece el panel **Meta Presupuestaria,** en la sección Programación Física se muestra la Unidad de Medida y Cantidad, asimismo en la parte inferior aparece la Ubicación Geográfica.

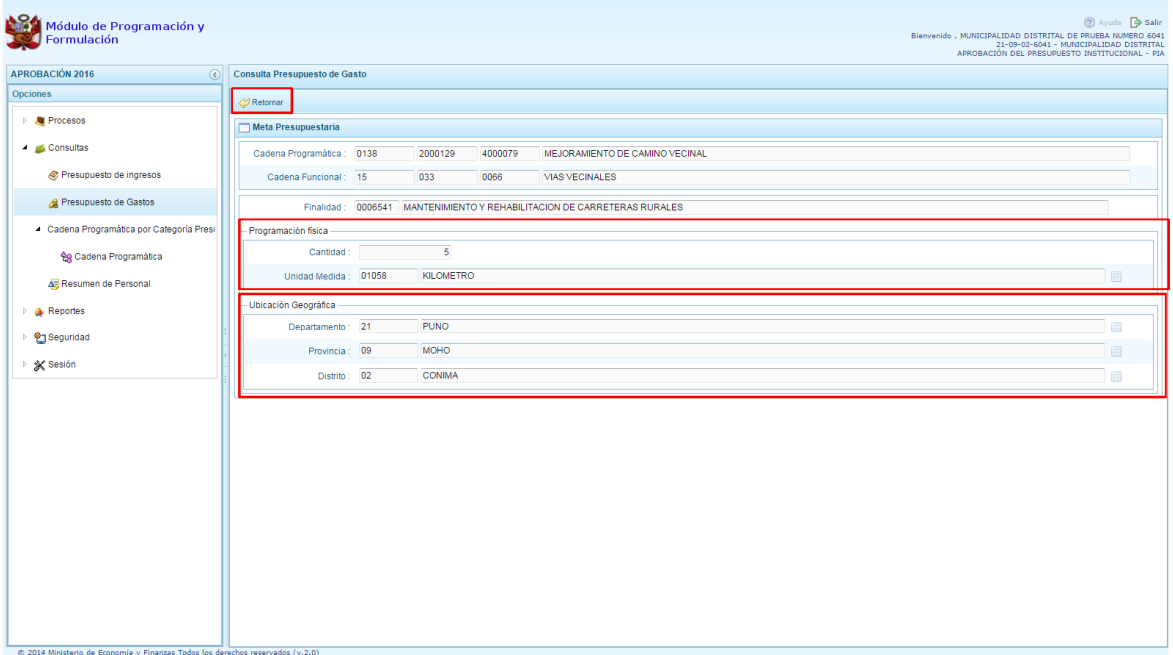

8. Al presionar el botón <sup>2</sup>Retornar ubicado en la parte superior, el sistema retorna a la ventana Metas presupuestarias.

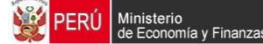

9. Para consultar el presupuesto asociado con la programación de gasto a nivel de los clasificadores de gasto, luego de seleccionar la finalidad se debe presionar el botón **Programación de gasto**, ubicado en la parte superior.

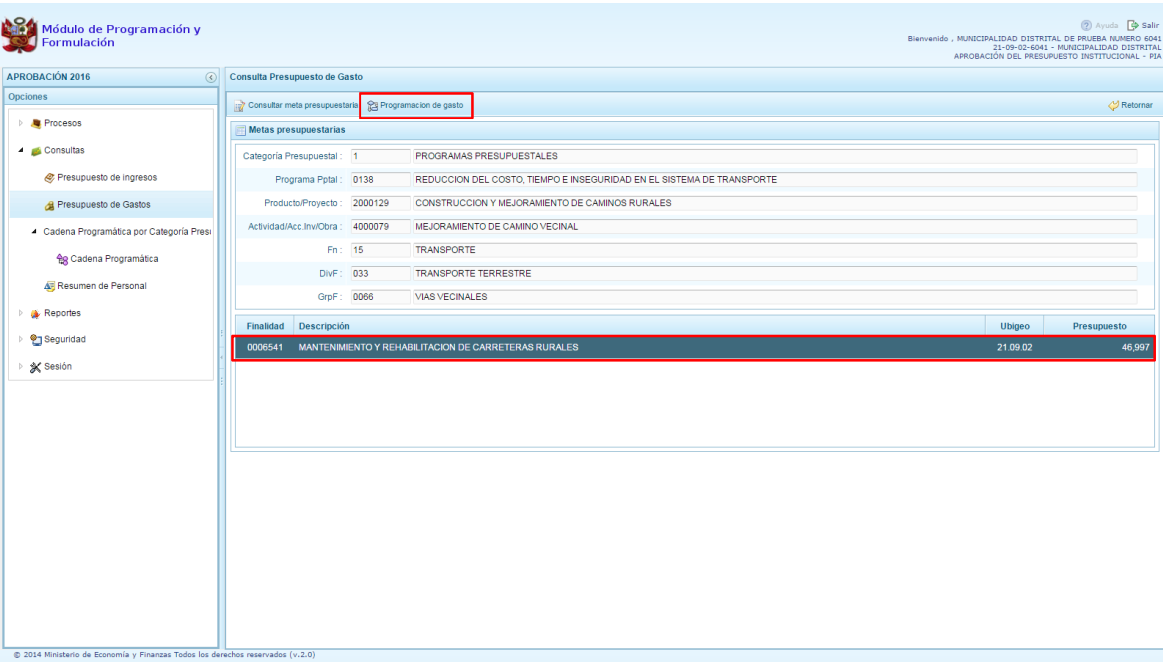

10. Aparece el panel Distribución de la Asignación presupuestaria por Clasificador de Gasto, se muestra la cadena programática, la cadena funcional y la finalidad, en la parte inferior se muestra la lista de Clasificadores de Gasto con sus respectivos presupuestos.

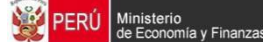

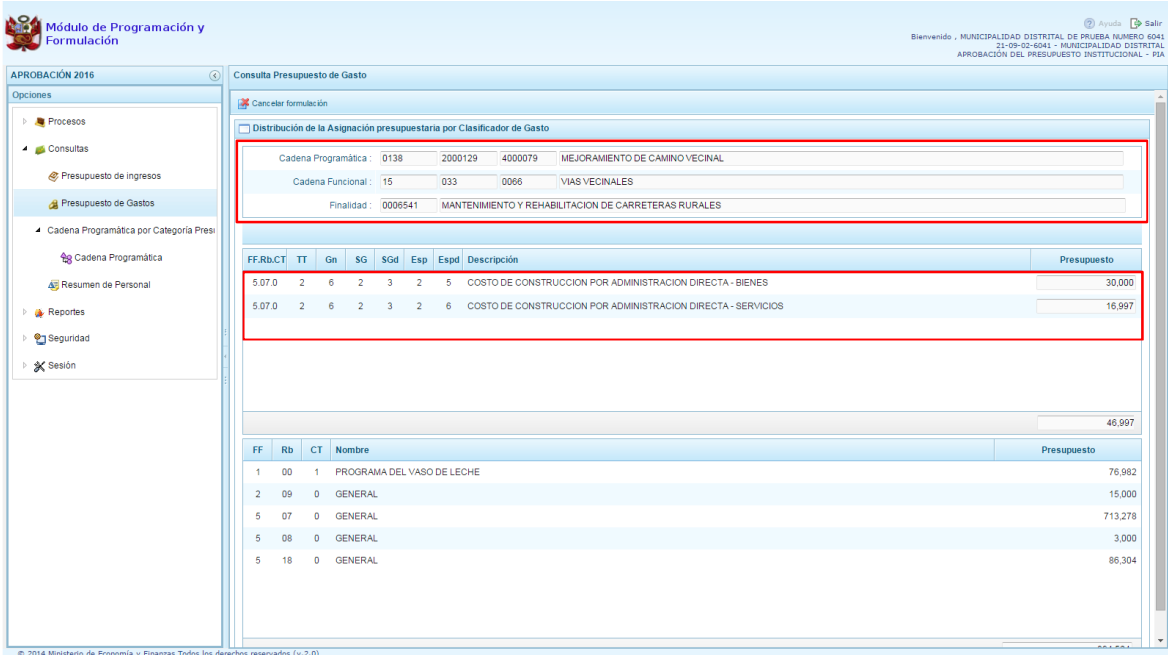

# **3.2.3. Cadena Programática**

A través de esta funcionalidad el usuario con perfil DISTRITO, puede visualizar las cadenas programáticas y funcionales que ha registrado su entidad:

- 1. Ingresar a la opción **Consultas**, haciendo clic en la flecha **de la que se encuentra al lado** izquierdo.
- 2. Seleccionar la opción **Cadena Programática** debajo de Cadena Programática por Categoría Presupuestal.
- 3. Aparece al lado derecho el panel **Consultar Cadena Programática y Funcional**.

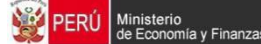

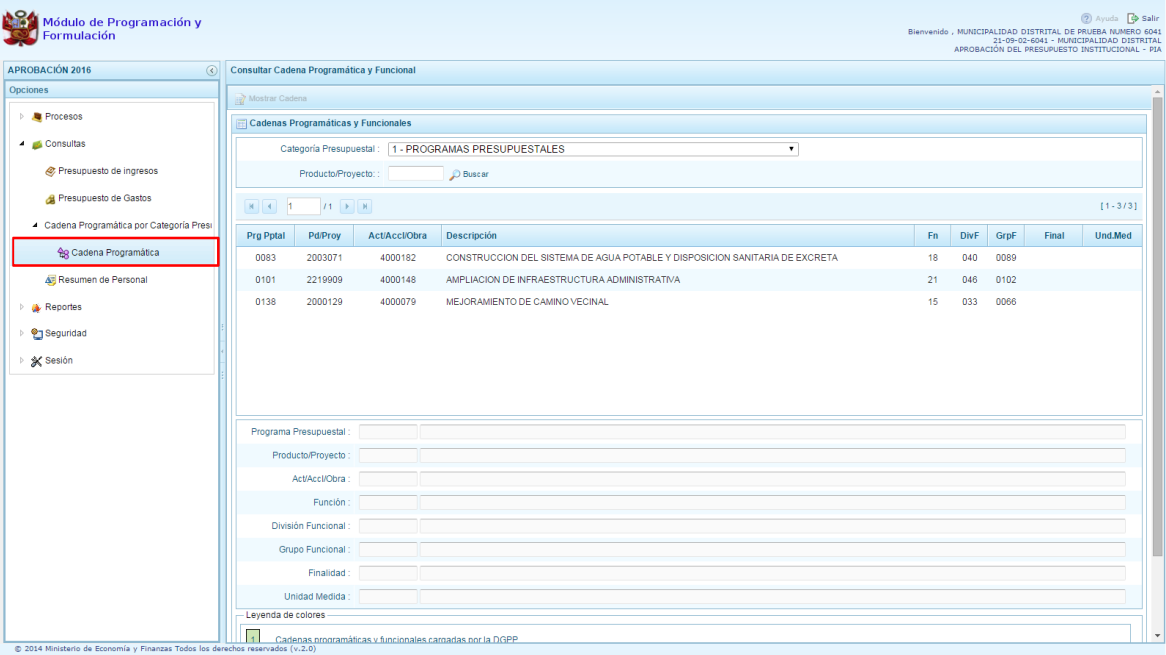

4. Se cuenta con el botón de selección para filtrar las cadenas a mostrar según su Categoría Presupuestal, también es posible ingresar en la casilla Producto/Proyecto el código del Producto o Proyecto y luego presionar el botón Buscar.

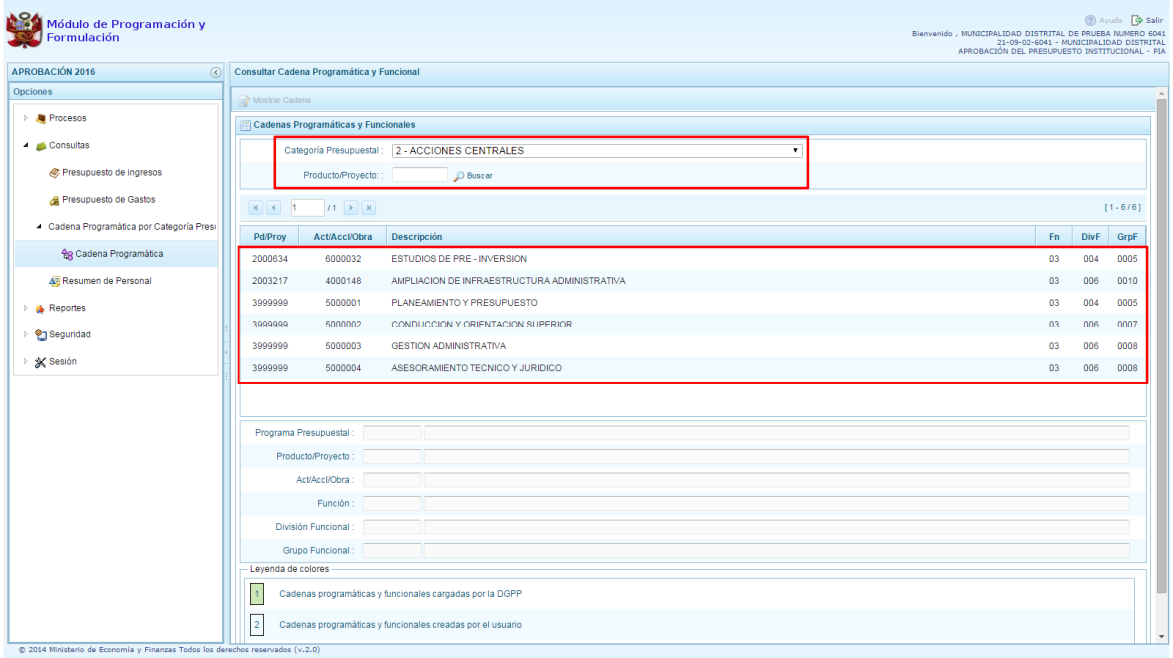

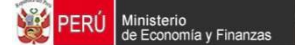

5. Para consultar los datos de una sola cadena programática, se debe seleccionar la cadena y presionar el botón.

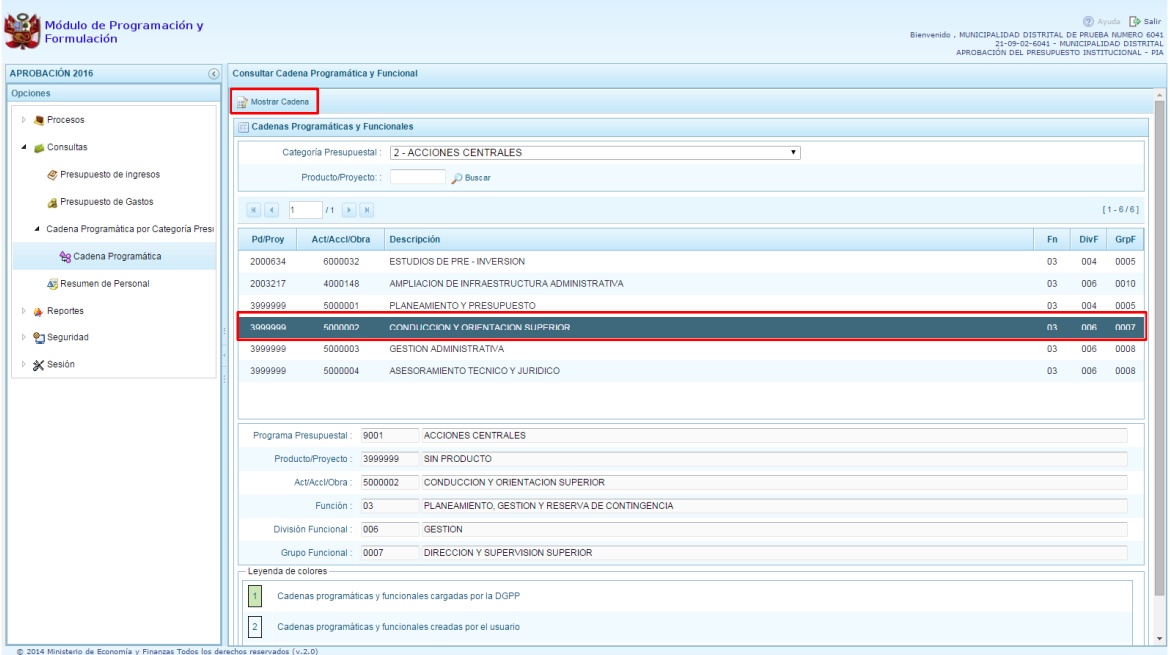

6. Aparece el panel Creación de Cadenas Programáticas y Funcionales con los datos de la cadena seleccionada.

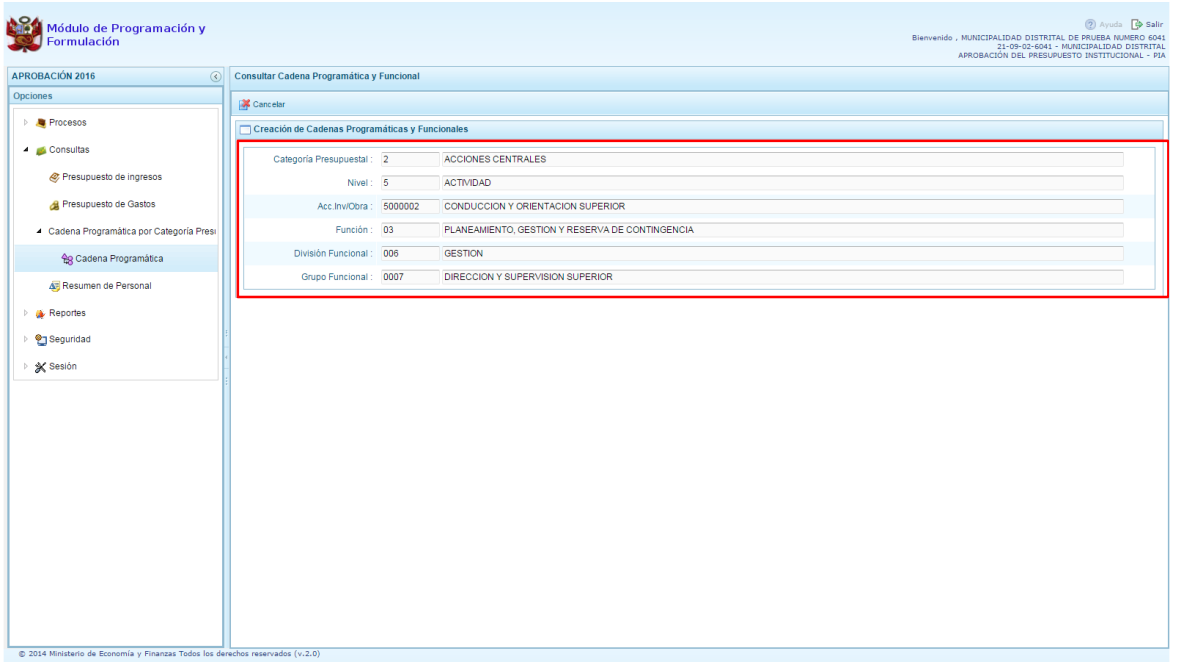

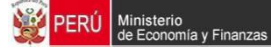

### **3.2.4. Resumen de Personal**

Esta opción permite al usuario con perfil DISTRITO, consultar el número de personas que laboran en la municipalidad distrital así como el costo que generan.

- 1. Ingresar a la opción **Resumen de Personal**
- 2. El sistema presenta dos paneles para la consulta de los datos: Concejo Municipal y Personal Municipal.
- 3. En la pestaña **Concejo Municipal**, se presenta información de la Remuneración Anual Año 2016 correspondiente al ALCALDE y en el caso de los REGIDORES los campos Dieta anual al 31 de Dic. 2015 y Dieta Anual 2016.

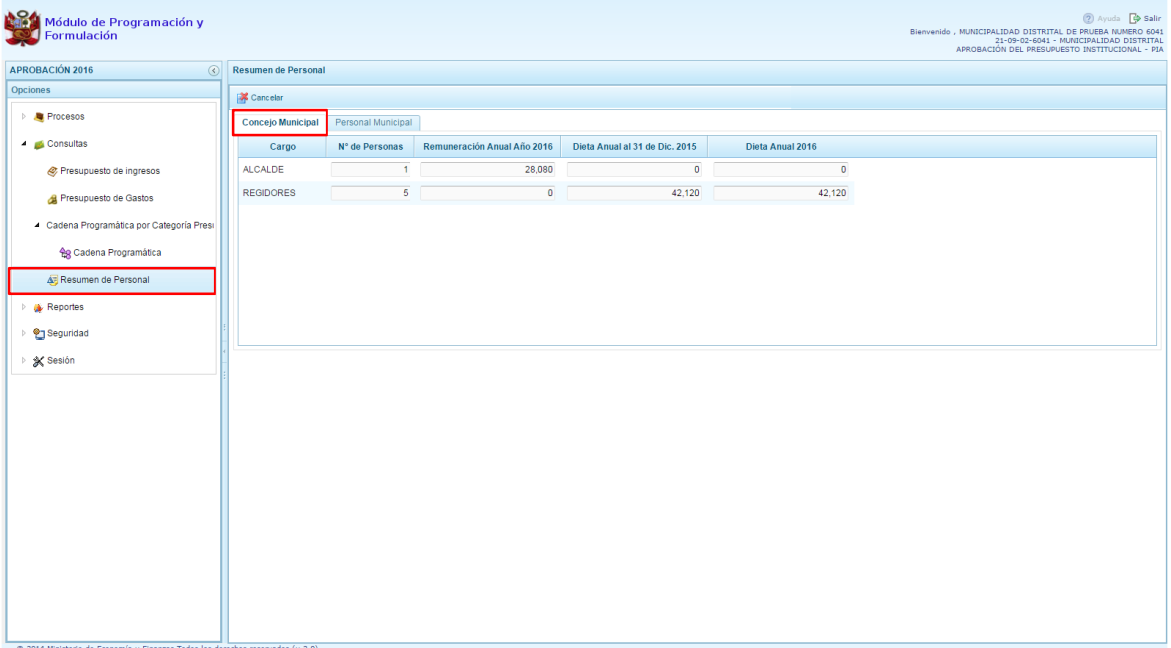

4. En la pestaña **Personal Municipal**, se dispone de los filtros: Activo – Nombrado, Activo – Contratado y Pensionista según el tipo de personal cuyos datos se quiere consultar.

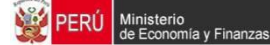

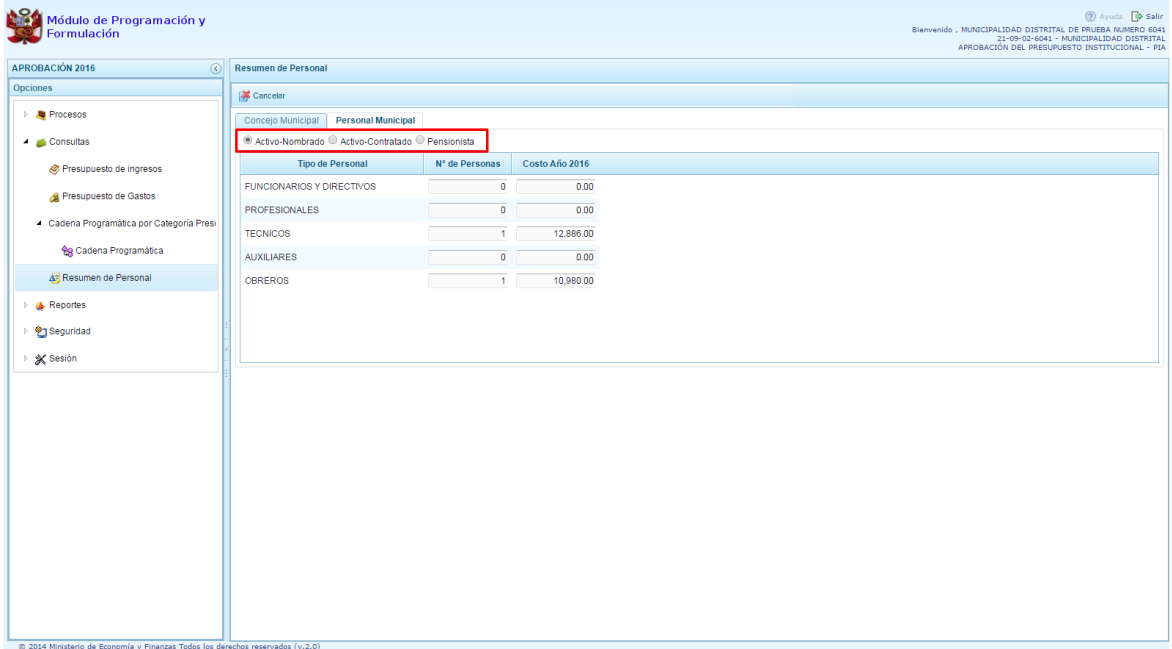

5. Los campos que se muestras son de acuerdo a la categoría de personal seleccionada.

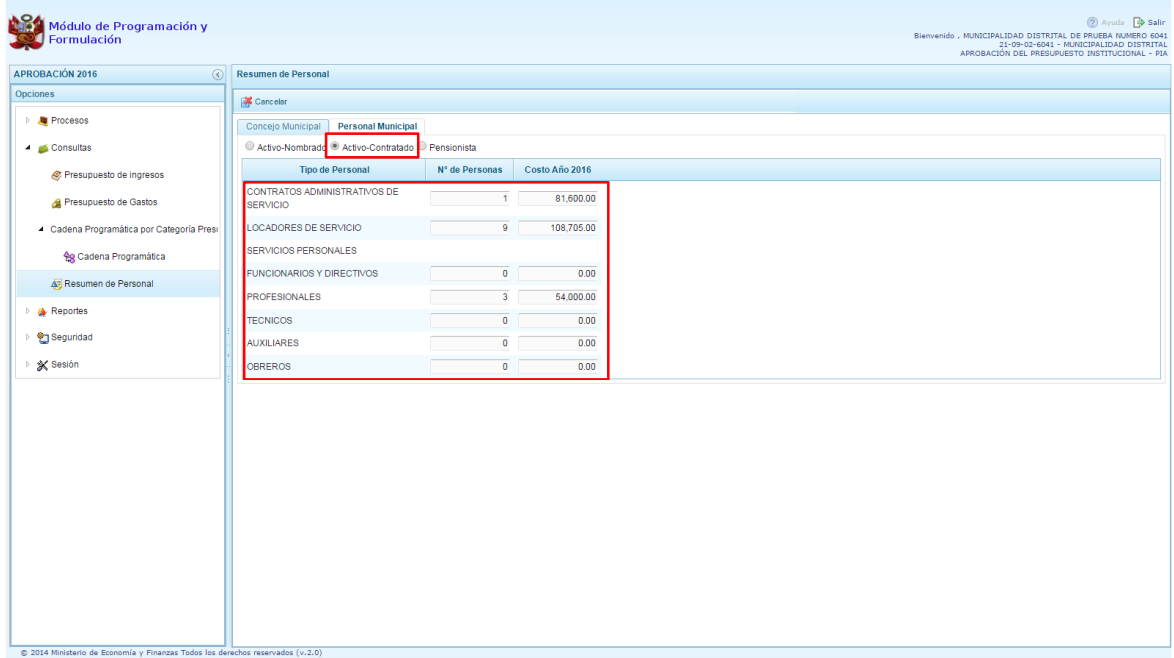

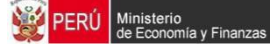

#### **3.3. Reportes**

Esta opción permite obtener diversas salidas o formatos, las cuales presentan información en los diferentes niveles de la estructura programática y funcional. Se tiene las siguientes opciones:

- · Aprobación Institucional
	- o Estructura programática
	- o Resumen del Presupuesto
		- **Presupuesto de Ingresos**
		- **Presupuesto de Gastos**
	- o Resumen Analítico del Gasto
	- o Detalle del Gasto
	- o Detalle del Ingreso
	- o Resumen de Categoría Presupuestal
	- o Resumen de Personal
	- o Gastos e Ingresos por Asignación
- **Maestros**

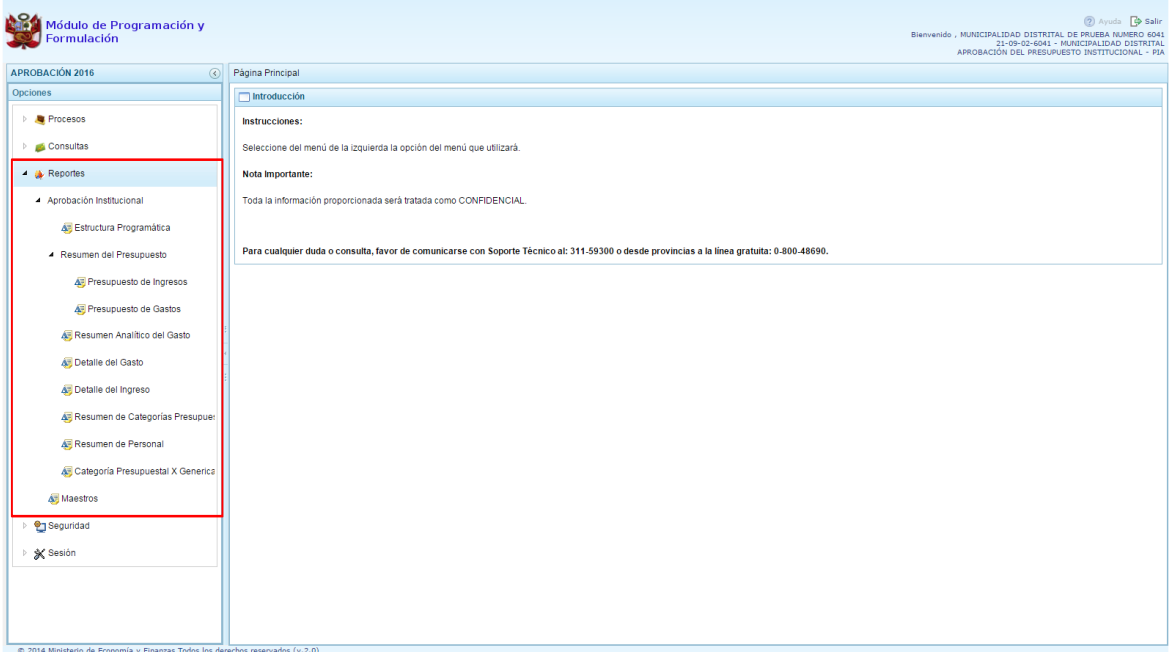

- 1. Luego de seleccionar el tipo de reporte requerido, aparece al lado derecho las opciones y filtros correspondientes para generarlo.
- 2. Luego de seleccionar el tipo de reporte y haber configurado las opciones al lado derecho, se debe presionar el botón imprimir para visualizar el reporte generado.

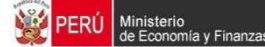

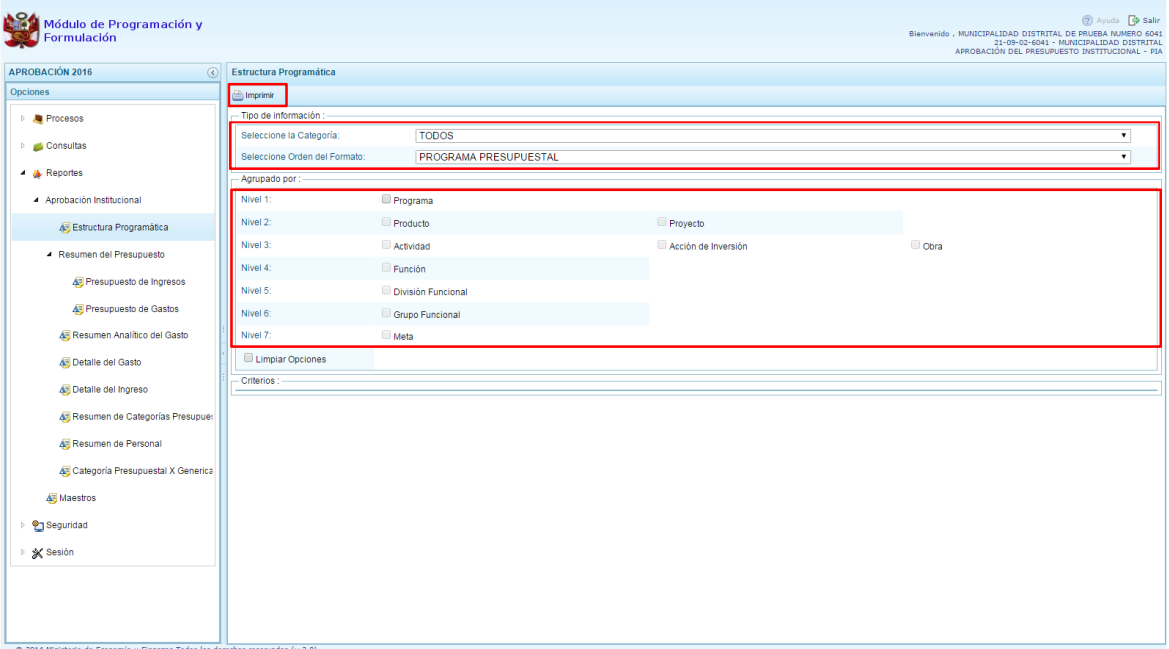

3. Por otro lado, la opción %Maestros+, permite, además de visualizar e imprimir la información seleccionada, la posibilidad de exportar a formato Excel.

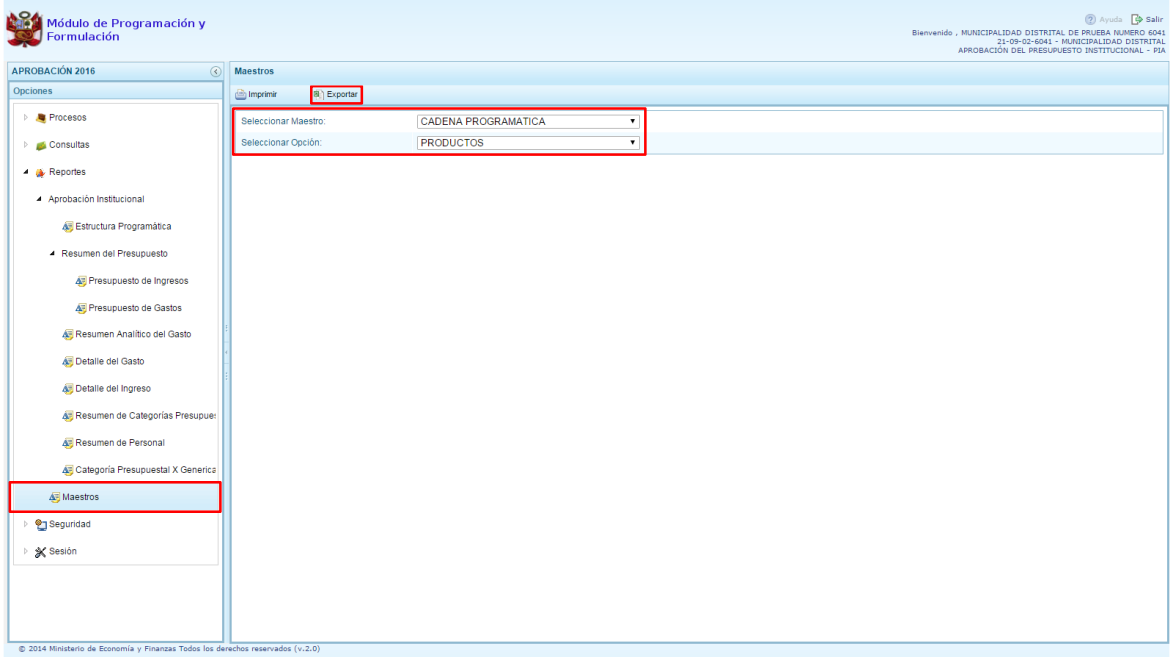

\_\_\_\_\_\_\_\_\_\_\_ . \_\_\_\_\_\_\_\_\_\_\_